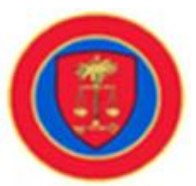

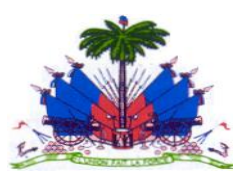

# **Ministère de l'Economie et des Finances (MEF)**

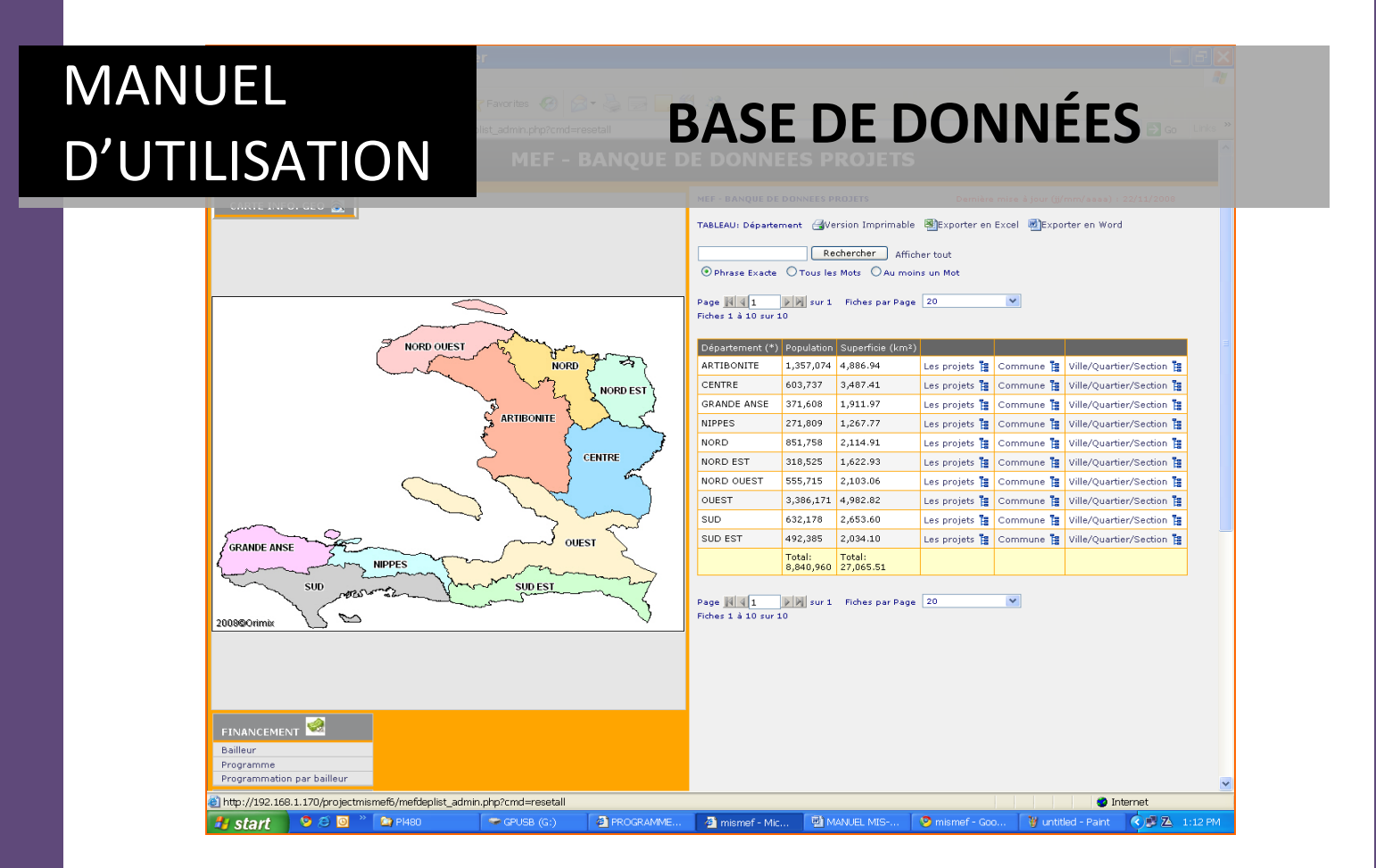

# Projets financés par: UTE, FAES, BMPAD

Manuel d'utilisation- Base de données MEF | **Introduction 0**

**Réalisé par ORIMIX SYSTEM site : www.orimixsystem.com e-mail [:support@orimixsystem.com](mailto:support@orimixsystem.com) Novembre 2008** 

# Table des matières

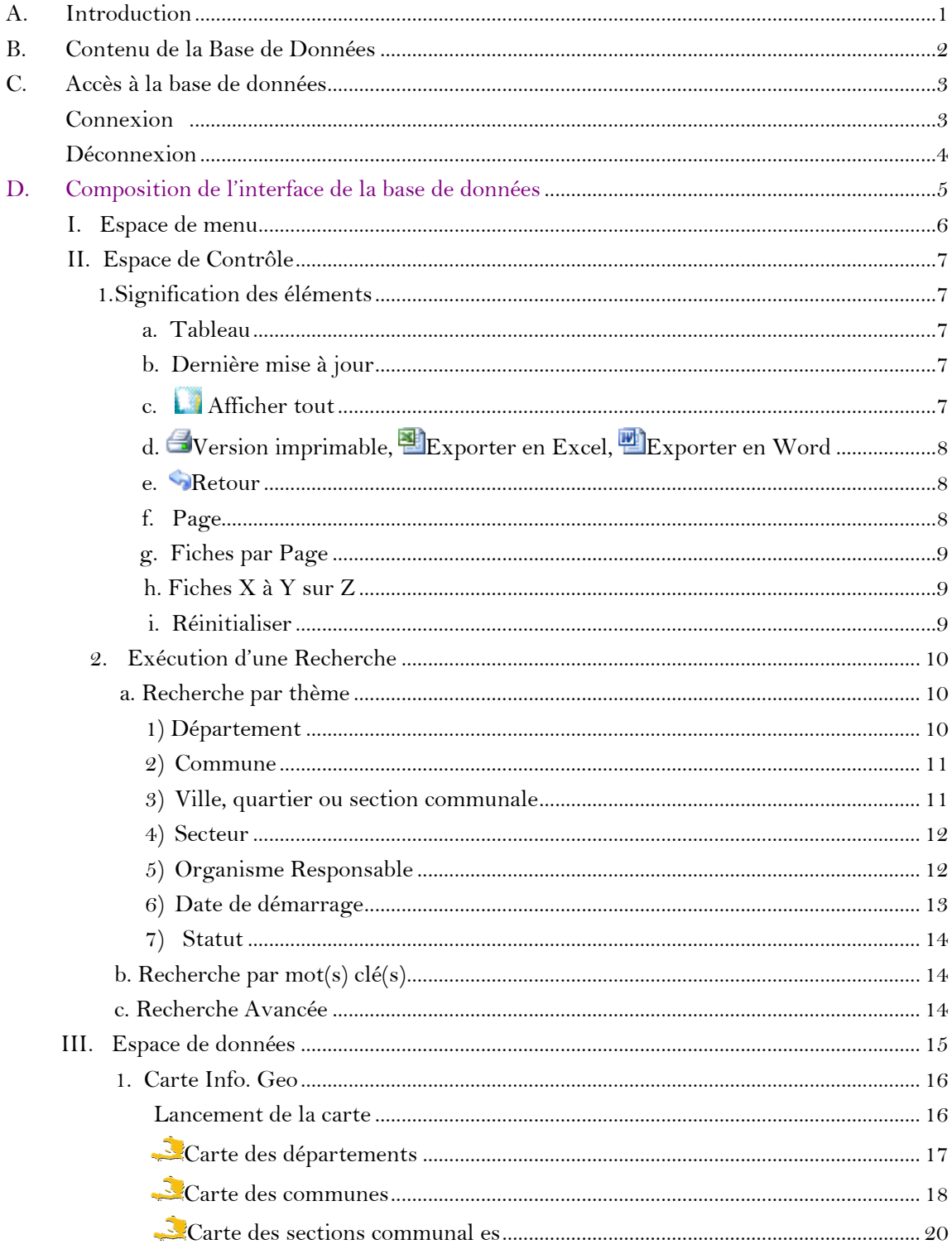

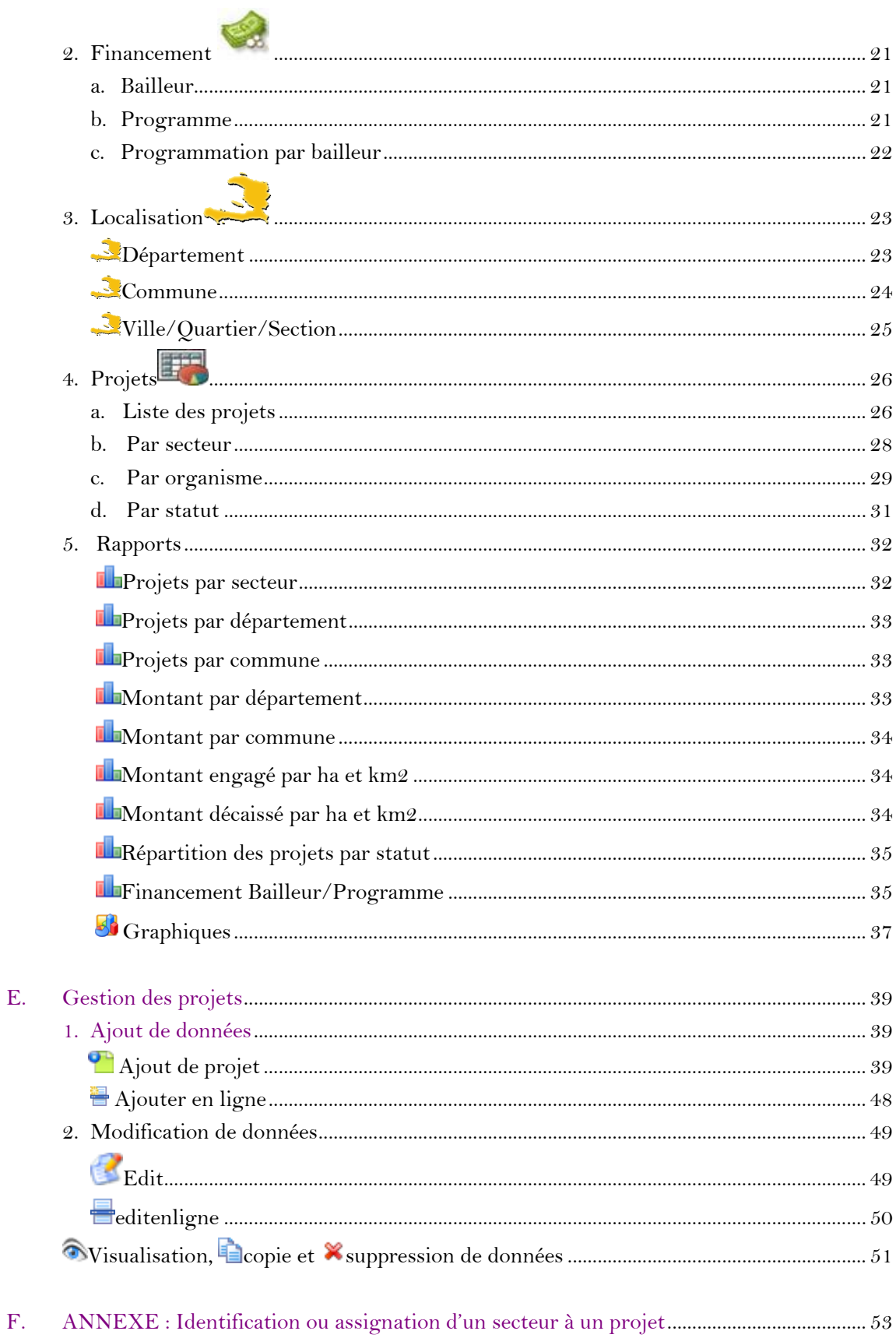

#### <span id="page-3-0"></span>**A. Introduction**

Le présent manuel d'utilisation est préparé en vue de faciliter la consultation, la navigation et la mise à jour de la base de données créée dans le but de recenser et de regrouper les informations sur les projets financés par trois (3) organismes autonomes sous tutelle du Ministère de l'Economie et des Finances (MEF) qui sont :

- Bureau de Monétisation des Programmes d'Aide au Développement (BMPAD)
- Fonds d'Assistance Economique et Sociale (FAES)
- Unité Technique d'Exécution (UTE)

Elaborée à partir d'une architecture AMP (Apache, MySql, PHP), cette base présente les principaux avantages suivants:

- un accès centralisé et automatique aux données sur les différents projets financés par les entités concernées
- une plus grande rapidité dans le traitement et la consultation des données, due à la convivialité même de la base
- un accès en tout temps aux informations : il suffit d'une connexion à internet
- la possibilité de produire des rapports prédéfinis et systématiques
- un suivi à distance des activités par les instances gouvernementales
- plus de transparence dans la gestion des fonds et une amélioration dans la coordination des projets

#### <span id="page-4-0"></span>**B. Contenu de la Base de Données**

La base de données contient toutes les informations relatives aux projets financés par les organismes FAES, BMPAD, UTE tels:

- Localisation: département, commune, section communale (ville et quartier)
- Démographie : population, superficie des zones d'intervention
- Sources de financement : bailleur, programme
- Secteurs touchés
- Situation : statut, réalisations
- Nombre de projets financés
- Montants engagé et décaissé par localisation, secteur et source de financement

Ces informations sont présentées sous forme de :

- $\triangleright$  Cartes
- > Graphiques
- > Tableurs
- > Rapports

### <span id="page-5-0"></span>**C. Accès à la base de données**

La base de données est hébergée sur le site du MEF à l'adresse : [www.mefhaiti.gouv.ht](http://www.mefhaiti.gouv.ht/)

Pour accéder à la base, cliquez sur Banque de Données des Projets FAES-UTE-BMPAD à la Page d'Accueil du site du MEF

Le lien suivant permet d'y accéder directement :

#### [www.mis.mefhaiti.gouv.ht/projectmismef](http://www.mis.mefhaiti.gouv.ht/projectmismef)

#### <span id="page-5-1"></span>**Connexion**

A l'accueil, on retrouve uniquement un sommaire du menu et un espace de connexion qui permet aux utilisateurs de se connecter.

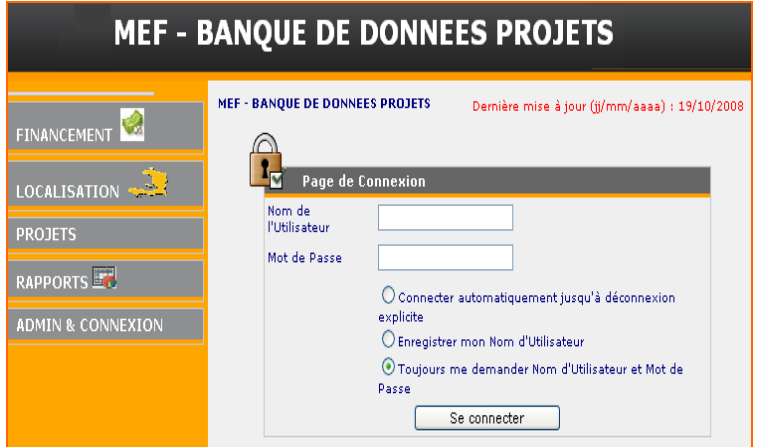

**Un nom d'utilisateur ainsi qu'un mot de passe sont requis, pour accéder à la base de données.**

Les utilisateurs prévus sont :

- Le Ministère de l'Economie et des Finances (MEF)
- Les Organismes de financement UTE, FAES, Bureau de Monétisation.

Pour se connecter à la base de données:

1)Saisissez votre nom d'utilisateur

- 2)Entrez votre mot de passe
- 

3) Choisissez le type de connexion désiré.

Toujours me demander Nom d'Utilisateur et mot de Passe est donné par défaut. Pour changer, cliquez sur le cercle devant le type voulu.

4)Cliquez sur

Se connecter

#### <span id="page-6-0"></span>**Déconnexion**

Pour se déconnecter de la base de donnés :

1) Allez Admin & Connexion

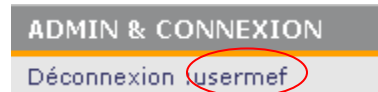

2) Cliquez sur Déconnexion

Déconnexion permet à l'utilisateur connecté de quitter la base de données.

Il permet également d'identifier l'utilisateur.

## <span id="page-7-0"></span>**D. Composition de l'interface de la base de données**

L'interface de la base de données comprend trois (3) parties distinctes :

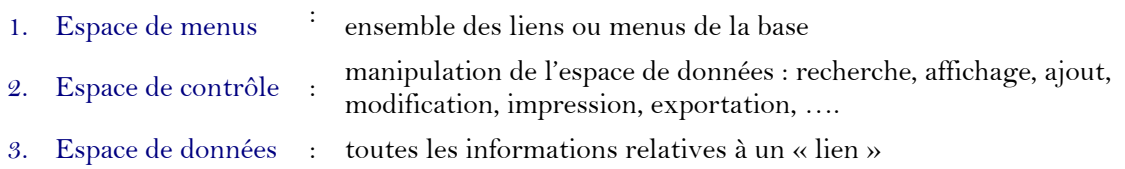

# **MEF - BANQUE DE DONNEES PROJETS**

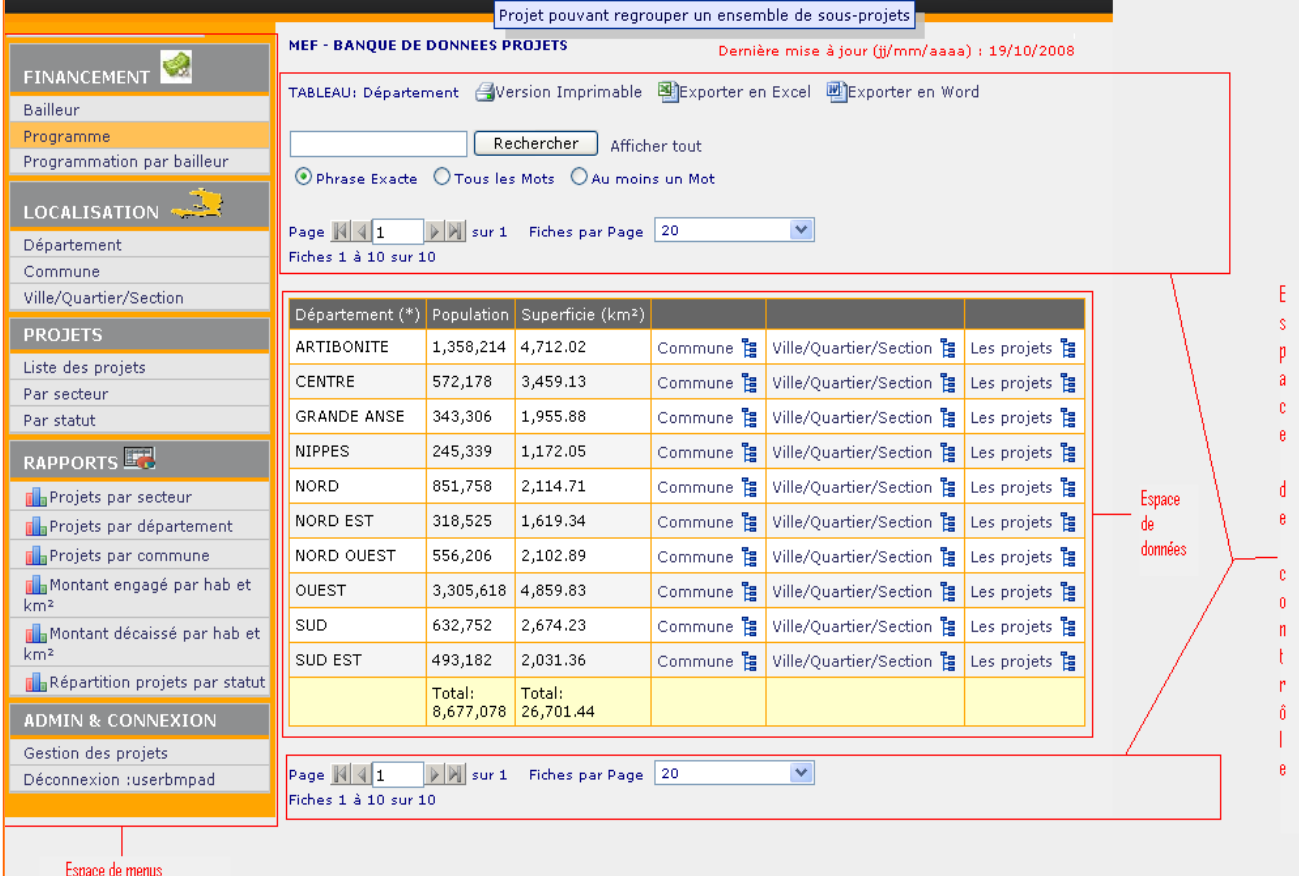

#### *Notes à* **Espace de données**

 (\*) : L'astérix noir au niveau de l'en-tête d'une colonne à indique les champs sur lesquels peuvent s'effectuer une recherche.

Pour des recherches sur d'autres champs, il faut aller à **Recherche** avancée.

△ ▽ : Ces symboles indiquent les colonnes sur lesquelles un triage par ordre alphabétique peut se faire.

# **I. Espace de menu**

FIN

LO

<span id="page-8-0"></span> $\overline{PR}$ 

RA dh. dh rillo

d.

dh.

Ø  $AD$ 

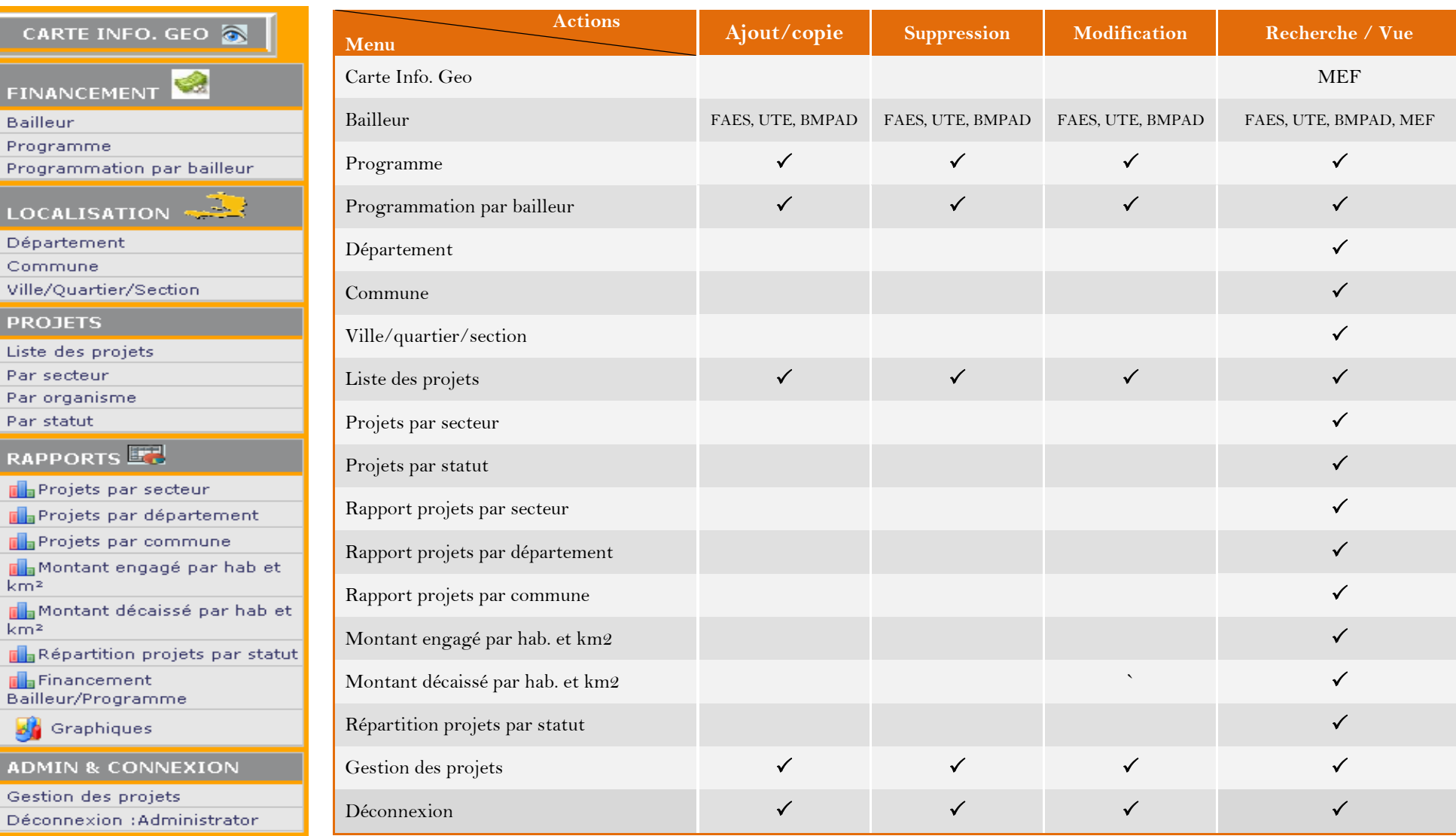

#### **Menu Tableau des droits d'accès**

#### <span id="page-9-0"></span>**II. Espace de Contrôle**

# **Cet espace ou quelques de ses éléments se retrouvent à l'en-tête de chaque page de la base de données**

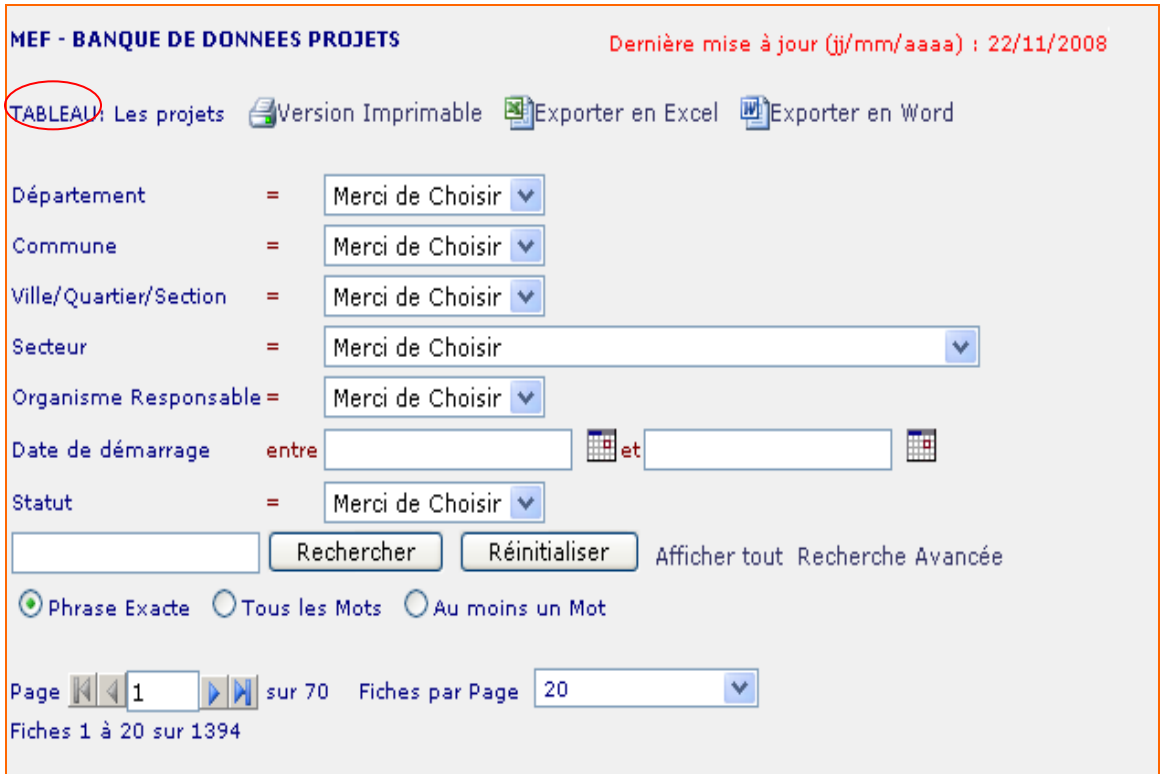

Espace de contrôle permet principalement d'effectuer des recherches et de manipuler la base de données.

#### <span id="page-9-2"></span><span id="page-9-1"></span>**1. Signification des éléments**

#### **a. Tableau**

Champ du menu pour lequel les informations sont affichées

#### <span id="page-9-3"></span>**b. Dernière mise à jour**

Dernière mise à jour (jj/mm/aaaa) : 22/11/2008

Dernière date de mise à jour des données de la base

#### <span id="page-9-4"></span>**c. Afficher tout**

Affichage de toutes les données d'un tableau.

# <span id="page-10-0"></span>**d. Version imprimable, Exporter en Excel, Exporter en Word**

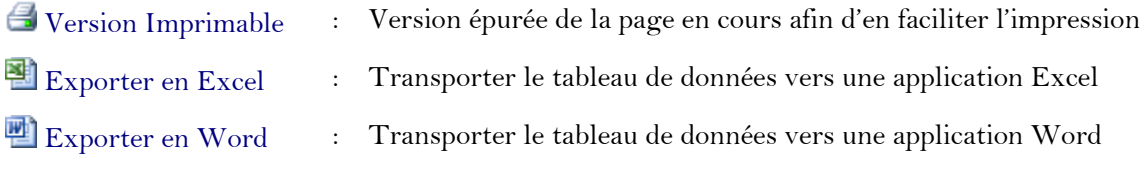

Pour exécuter une des ces commandes, cliquez sur l'onglet approprié

<span id="page-10-1"></span>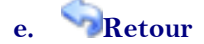

Lien permettant de revenir à la page précédente

#### <span id="page-10-2"></span>**f. Page**

A l'en-tête ou au pied de page :

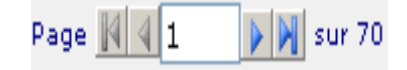

permet de connaître le nombre total de page sur lequel les données d'un Tableau sont étalées ainsi que le numéro de la page sur laquelle on se trouve.

#### **Affichage de pages**

#### *Affichage automatique*

Pour afficher une page de manière automatique, servez-vous des boutons suivants :

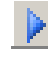

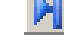

Affichage de la page suivante  $\Box$  Affichage de la dernière page

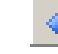

Affichage de la page précédente **Affichage de la première page** 

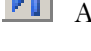

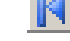

#### *Affichage manuel*

Pour afficher une page spécifique :

1) Tapez le numéro de la page à l'espace ci-après encerclé en rouge

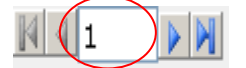

2) Appuyez sur la touche *Enter* de votre clavier

#### <span id="page-11-0"></span>**g. Fiches par Page**

Fiches par page renseigne sur le nombre de case ou de ligne de données affichées sur une page.

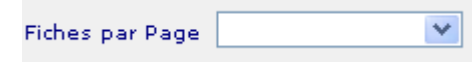

Par défaut, la base de données affiche au maximum 20 fiches par page. Cependant, vous pouvez choisir d'afficher 50, 100 ou toutes les fiches d'un Tableau sur une seule page.

Pour afficher plus de 20 fiches par page :

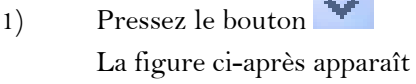

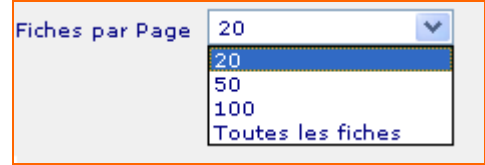

2) Cliquez sur le nombre de fiches à faire apparaître par page.

#### <span id="page-11-1"></span>**h. Fiches X à Y sur Z**

# Fiches 1 à 20 sur 140

Séquence de données affichées sur le total disponible pour les informations disponibles ou recherchées.

#### **i. Réinitialiser**

<span id="page-11-2"></span>Réinitialiser : permet d'effacer les éléments sur lesquels se sont portés une recherche

#### <span id="page-12-0"></span>**2. Exécution d'une Recherche**

#### **a. Recherche par thème**

<span id="page-12-1"></span>Pour faire une recherche par thème :

1) Pressez le bouton à côté de Merci de Choisir pour dérouler la liste des éléments à choisir

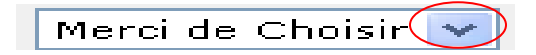

- 2) Choisissez l'élément voulu
- 3) Cliquez sur **Rechercher**

**Plusieurs thèmes de recherche peuvent être sélectionnés en même temps**

#### <span id="page-12-2"></span>**1) Département**

a) Pressez le bouton à côté de Merci de Choisir ou du lien Département pour dérouler la liste des départements

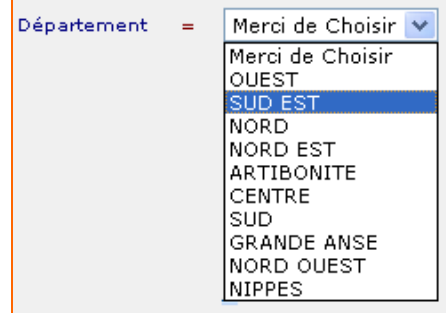

- b) Cliquez sur le nom du département à choisir
- c) Appuyez sur Rechercher

#### <span id="page-13-0"></span>**2) Commune**

- a) Choisissez le Département dans lequel se trouve la Commune
- b) Pressez le bouton à côté de Merci de Choisir ou du lien Commune pour dérouler la liste des communes du département préalablement choisi

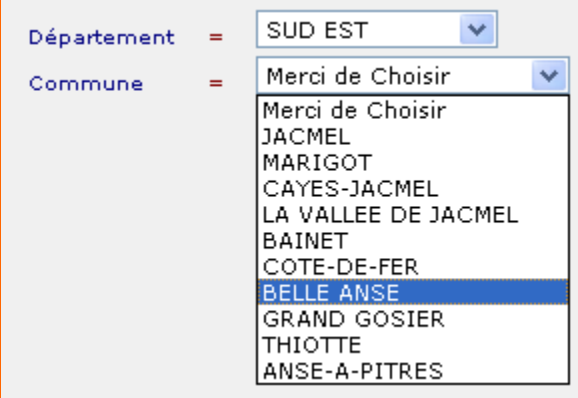

- c) Cliquez sur le nom de la commune à choisir
- Rechercher d) Appuyez sur

#### <span id="page-13-1"></span>**3) Ville, quartier ou section communale**

- a) Choisissez le Département dans lequel se trouve la ville, le quartier ou la section
- b) Choisissez la Commune dans laquelle se trouve la ville, le quartier ou la section
- c) Pressez le bouton à côté de Merci de Choisir ou du lien Ville/Quartier/Section pour dérouler la liste

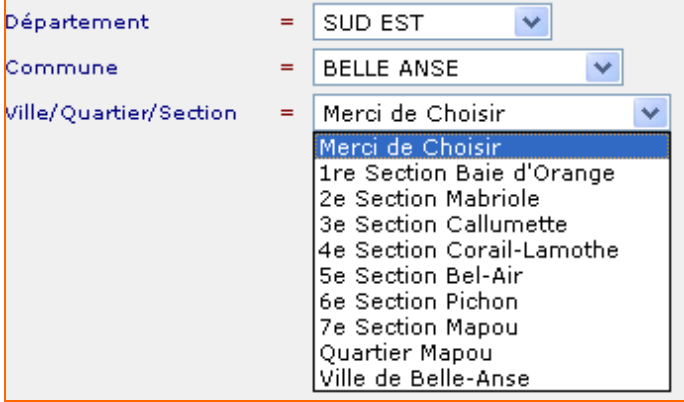

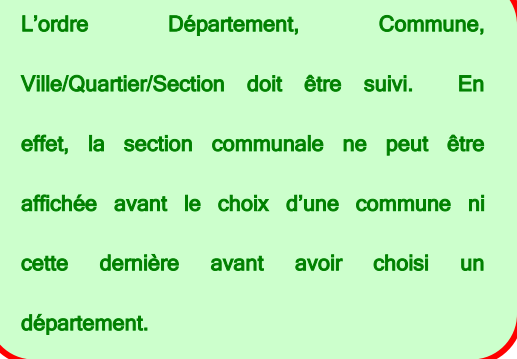

- d) Choisissez la zone voulue
- Rechercher e) Appuyez sur

#### <span id="page-14-0"></span>**4) Secteur**

Cet espace permet de rechercher des projets en fonction de leur secteur d'activités

1) Pressez sur le bouton à côté de Merci de Choisir pour dérouler la liste des secteurs

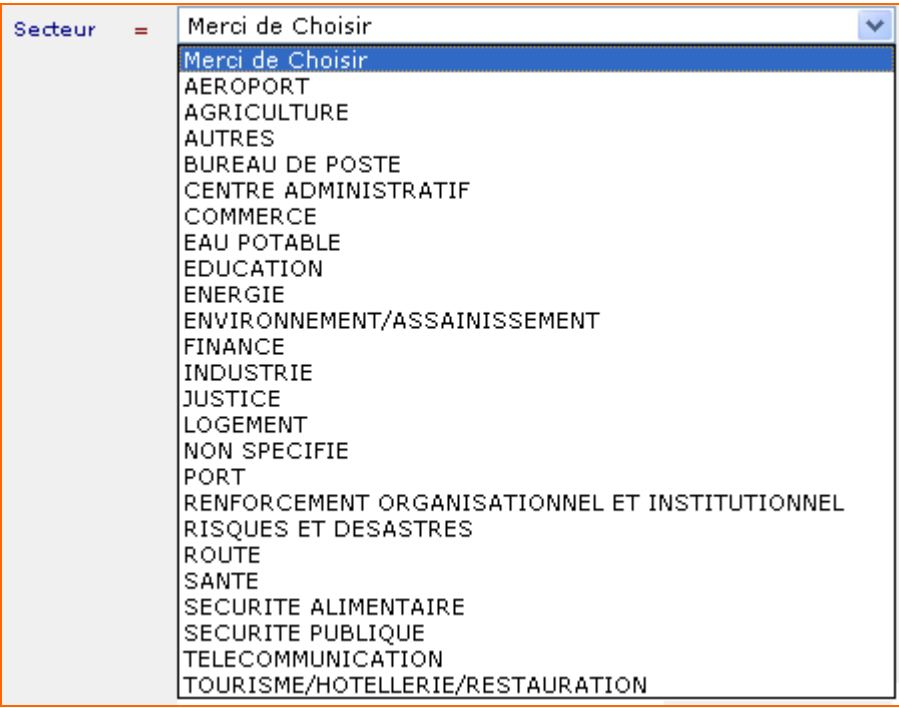

2) Choisissez le secteur

```
Rechercher
3) Cliquez sur
```
#### <span id="page-14-1"></span>**5) Organisme Responsable**

Cet espace permet de rechercher des projets en fonction de l'entité de financement

1) Pressez sur le bouton de la côté de Merci de Choisir pour dérouler la liste des organismes responsables

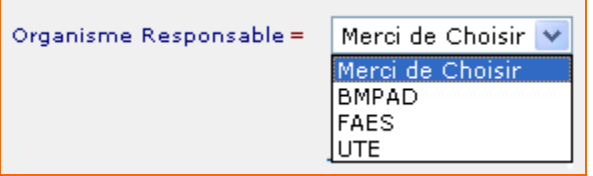

- 2) Choisissez l'organisme en cliquant sur son nom
- Rechercher  $3)$  Cliquez sur

#### <span id="page-15-0"></span>**6) Date de démarrage**

Cet espace permet d'effectuer des recherches ou d'afficher des données en fonction des dates de démarrage des projets.

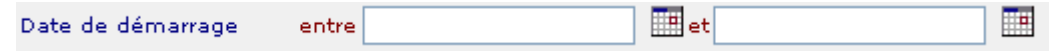

A l'espace ci-dessus, la période est saisie soit :

- a) en insérant la date selon le format jour/mois/année
- b) en cliquant sur l'icône Choisissez une date qui affiche le calendrier ciaprès et dans lequel la date est sélectionnée :

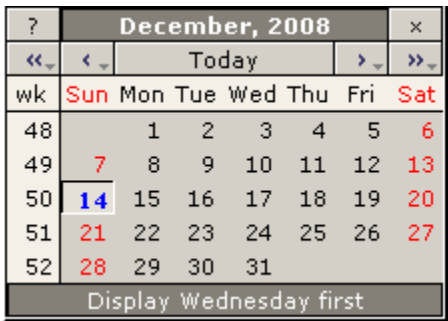

 $\left\langle \left\langle \right\rangle \right\rangle$  permettent de sélectionner l'année

‹ , › permettent de sélectionner le mois

Après avoir sélectionné le mois et l'année, appuyez sur le jour concerné pour afficher.

#### **Notes**

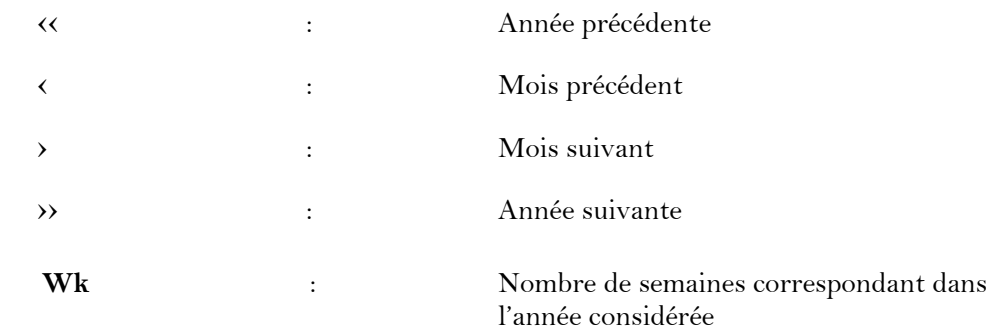

#### <span id="page-16-0"></span>**7) Statut**

Espace permettant d'afficher des données en fonction du statut des projets financés.

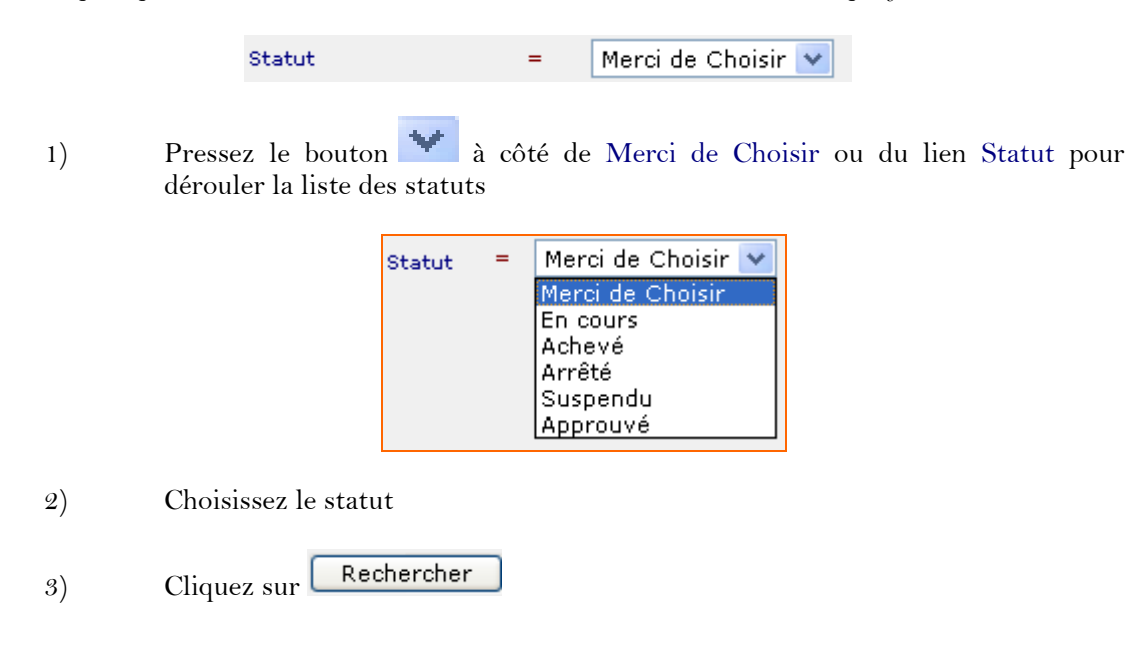

#### **b. Recherche par mot(s) clé(s)**

<span id="page-16-1"></span>Pour effectuer une recherche à partir d'une phrase ou d'un mot :

- 1) Insérez le ou les mots recherchés à l'espace ci-après
- 2) Choisissez la catégorie de recherche en cliquant sur le rond **○** devant  $\textcircled{b}$  Phrase Exacte  $\textcircled{c}$  Tous les Mots  $\textcircled{c}$  Au moins un Mot
- Rechercher 3) Appuyez sur

#### <span id="page-16-2"></span>**c. Recherche Avancée**

Pour faire une recherche spécifique sur un lien :

- 1) Cliquez sur **Recherche Avancée** Une fiche de recherche apparaît à l'écran
- 2) Entrez ou choisissez l'objet sur lequel se porte la recherche
- $3)$  Cliquez sur **Rechercher** pour lancer

**La recherche simple est possible uniquement sur les champs notés d'un astérix (\*) à l'entête du tableau des données**

#### <span id="page-17-0"></span>**III. Espace de données**

# **A cet espace sont affichées toutes les informations ou données relatives à une rubrique du menu de la base de données**

#### *Notes*

 (\*) : L'astérix noir au niveau de l'en-tête d'une colonne à indique les champs sur lesquels peuvent s'effectuer une recherche.

Pour des recherches sur d'autres champs, allez à **Recherche** avancée.

*:* Ces symboles indiquent les colonnes sur lesquelles un triage par ordre alphabétique peut être effectué.

#### <span id="page-18-0"></span>**1. Carte Info. Geo**

CARTE INFO. GEO

Représentation des zones d'intervention des projets par département, commune, section communale, ville et quartier.

**A noter que les cartes contiennent l'ensemble des informations des organismes et ne sont accessibles qu'à l'utilisateur disposant d'un mot de passe MEF.**

#### <span id="page-18-1"></span>**Lancement de la carte**

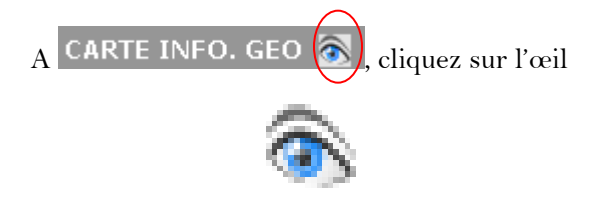

L'espace de la figure ci-dessous s'affiche

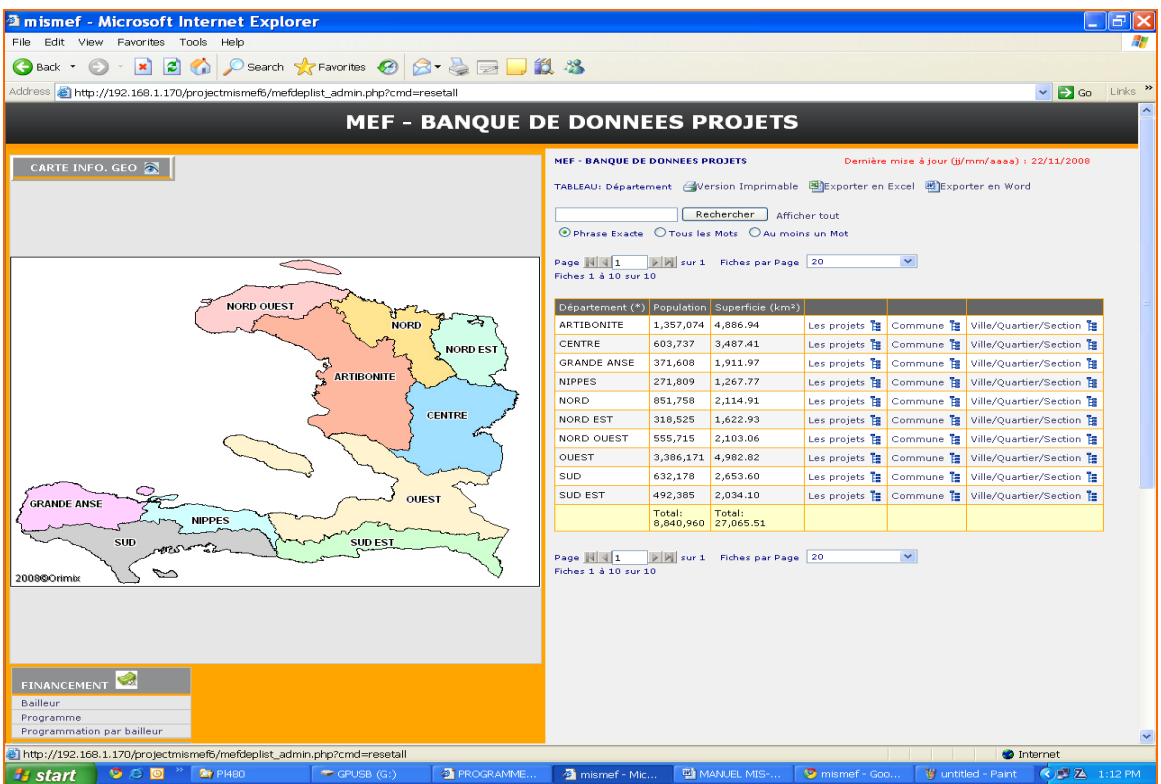

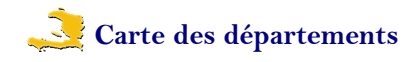

<span id="page-19-0"></span>En cliquant sur l'œil à CARTE INFO. GEO a la carte géographique d'Haïti ainsi qu'un tableau permettant d'accéder directement aux informations disponibles sur les départements apparaît.

Le tableau présente les informations suivantes:

- Liste des départements
- Population par département et population totale
- Superficie de chaque département et superficie totale

L'icône Détail

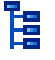

permet d'afficher par département :

- Liste des projets
- Liste des communes
- Liste des villes, quartiers et sections communales

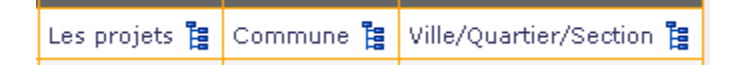

Cliquez sur l'icône EDétail à côté du champ dont on veut disposer de plus amples informations.

En passant le curseur sur un département, ce tooltip apparait:

Departement: ARTIBONITE Nombre de projets: 62 Montant engagé en millions: Gdes 172.86 % décaissé à date: 75%

Ce tooltip donne les informations suivantes sur le Département :

- Nom du département
- Nombre de projets (financés)
- Montant engagé en millions (gourdes)
- % décaissé à date

<span id="page-20-0"></span>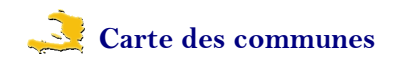

Pour afficher la carte des communes d'un département

Cliquez sur le Département concerné

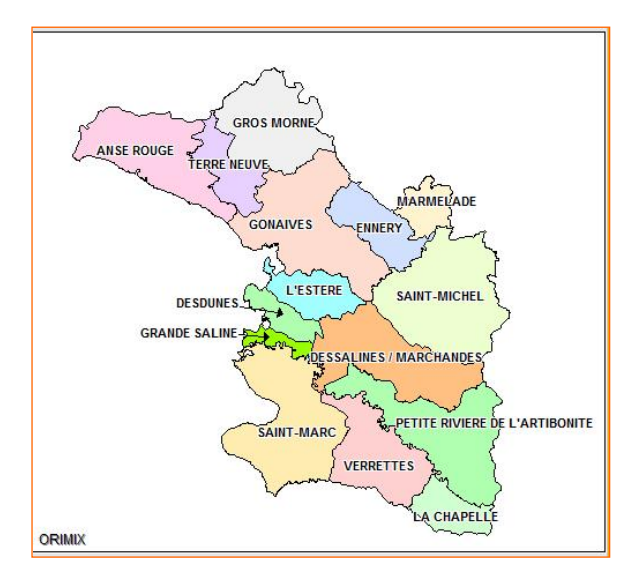

La carte ainsi qu'un tableau permettant d'accéder directement aux informations disponibles sur les communes du département apparaissent.

Le tableau présente pour la carte des communes d'un département :

Liste des communes **Population**  $\triangle$  Superficie en km<sup>2</sup> de chaque commune Liste des projets Liste de Ville/Quartier/Section

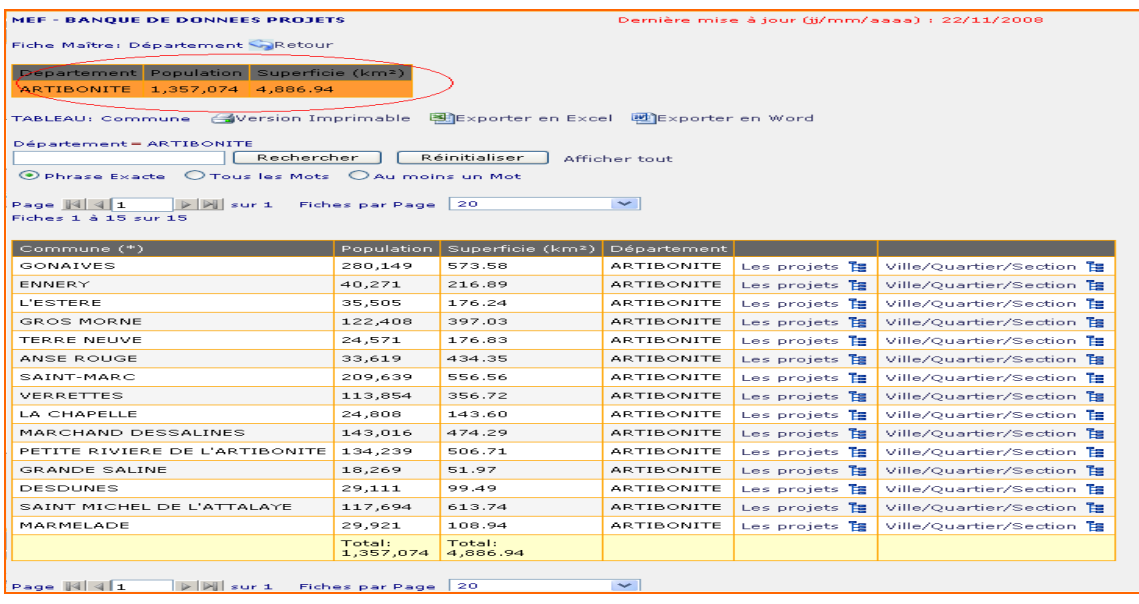

Un résumé des données démographiques du département est présenté à l'en-tête du tableau des communes.

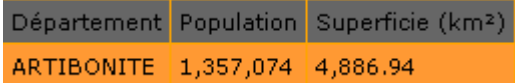

L'icône Détail

Ė

permet d'afficher pour une commune soit

Liste des projets Liste de ville, section communale ou quartier

Cliquez sur l'icône  $\mathbb{E}_{D}$ étail à côté du champ dont on veut disposer de plus amples informations.

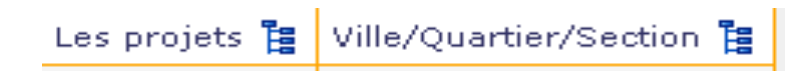

En passant le curseur sur un département, ce tooltip apparait:

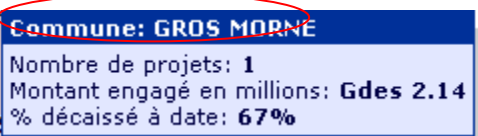

Ce tooltip donne les informations suivantes sur la commue :

- Nom de la Commune
- Nombre de projets (financés)
- Montant engagé en millions (gourdes)
- % décaissé à date

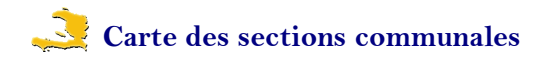

<span id="page-22-0"></span>Pour afficher la carte des subdivisions géographiques d'une commune

- 1) Cliquez sur le département concerné
- 2) Cliquez sur la commune concernée

La localisation de la ville de cette commune ainsi que les quartiers s'il y a lieu sont aussi affichés.

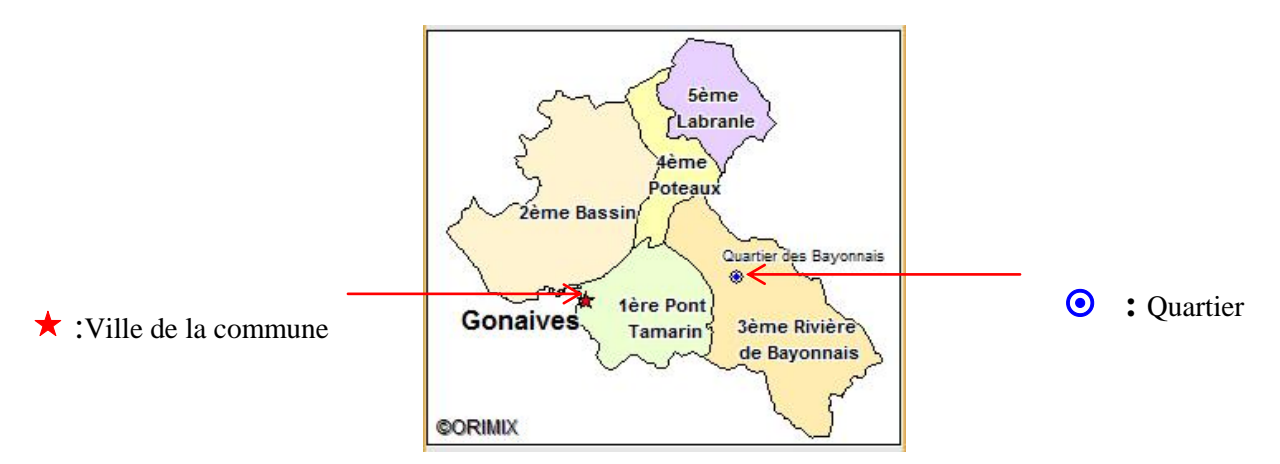

Un résumé des données démographiques de la commune est présenté à l'en-tête du tableau Ville/quartier/section.

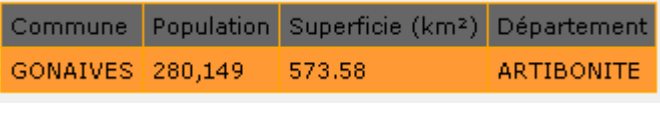

3) L'icône Détail

瞎

permet d'afficher pour une section communale la liste des projets

Les projets ]

En passant le curseur sur un département, ce tooltip apparait:

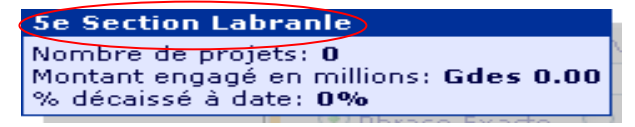

Ce tooltip donne les informations suivantes sur la section communale :

- Nom de la Section Communale
- Nombre de projets (financés)
- Montant engagé en millions (gourdes)
- % décaissé à date

<span id="page-23-0"></span>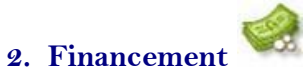

Dans le menu Financement, on retrouve :

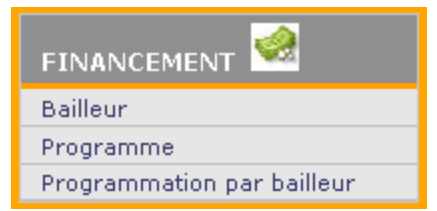

#### <span id="page-23-1"></span>**a. Bailleur**

Liste des pays ou organismes qui financent les projets

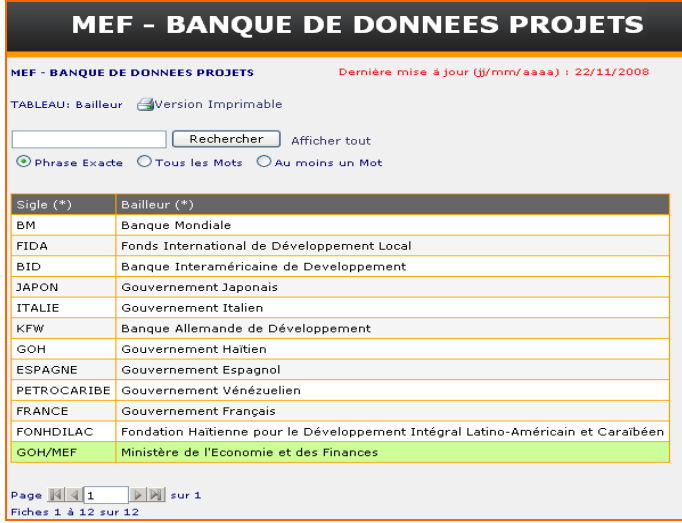

#### **Contenu de Bailleur**

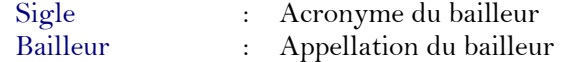

#### <span id="page-23-2"></span>**b. Programme**

Structure regroupant un ensemble de projets ayant des orientations identiques

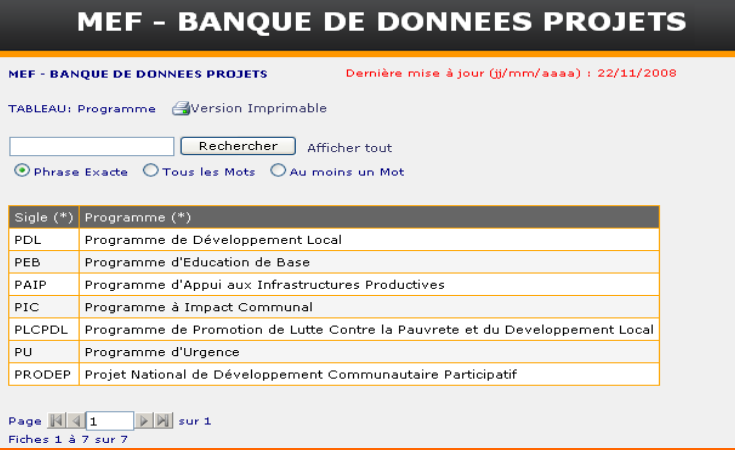

#### **Contenu de Programme**

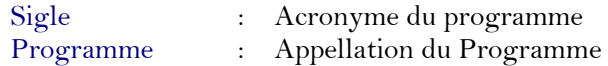

## <span id="page-24-0"></span>**c. Programmation par bailleur**

Montant en devises et estimation en gourdes du don/prêt accordé pour la mise en œuvre d'un programme.

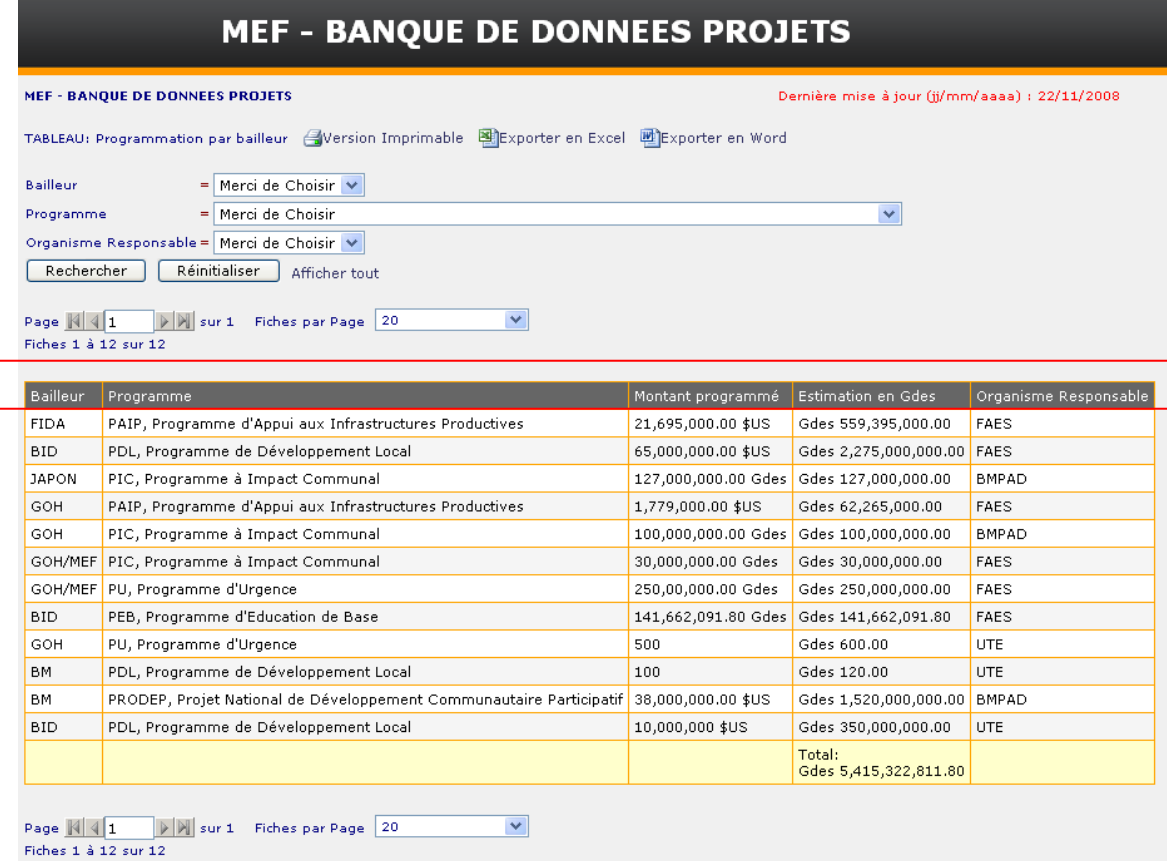

#### **Contenu de Programmation par bailleur**

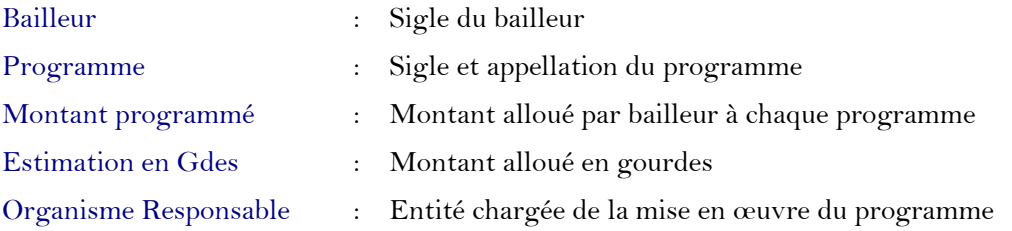

<span id="page-25-0"></span>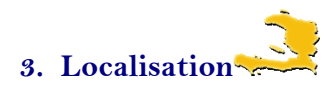

LOCALISATION Département Commune Ville/Quartier/Section

<span id="page-25-1"></span>**Département**

Les dix (10) départements géographiques du pays.

1) Cliquez sur Département

#### **CARTE INFO. GEO**

2) Appuyez sur **Product** pour fermer la carte de localisation et disposer uniquement du tableau de département

Ne cliquez surtout pas sur l'œil à Carte info Geo*.*

Sinon, la carte va continuer à s'afficher

#### **Contenu de Département**

Département contient les informations suivantes:

- Liste des départements
- $\equiv$  Population de chaque département et population totale
- $\equiv$  Superficie en km<sup>2</sup> de chaque département et superficie totale

L'icône Détail

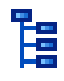

permet d'afficher par département

- Liste des projets
- Liste des communes
- $\equiv$  Liste des sections communales (ville/quartier / section)

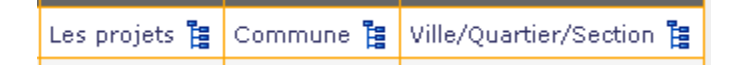

Cliquez sur l'icône  $\Xi$  Détail à côté du champ dont on veut disposer de plus amples informations.

<span id="page-26-0"></span>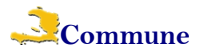

Liste des communes des départements.

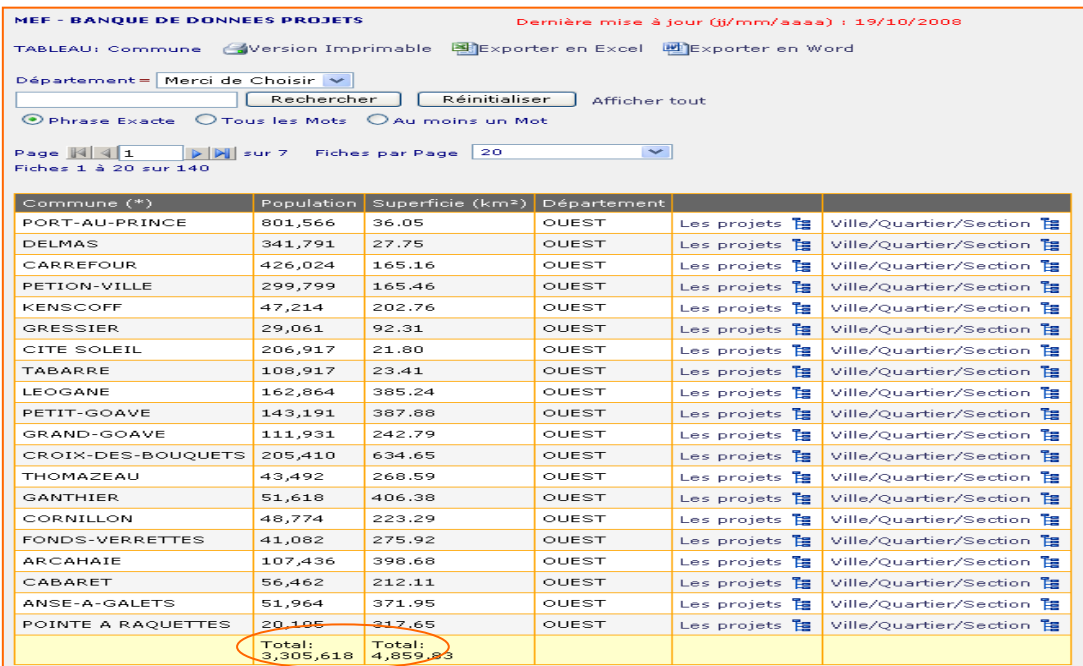

#### **Contenu de Commune**

Commune contient les informations suivantes:

- Liste des communes
- $\equiv$  Population de chaque commune
- $\equiv$  Superficie en km<sup>2</sup> de chaque commune
- Département de localisation de la commune

L'icône Détail

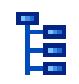

permet d'afficher pour une commue :

- $\equiv$  Liste des projets
- Liste des sections communales (ville/quartier /section)

Cliquez sur l'icône EDétail à côté du champ dont on veut disposer de plus amples informations.

*Total* correspond à la somme des données sur la page.

<span id="page-27-0"></span>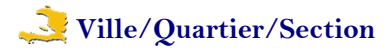

Liste des sections communales, des villes et des quartiers de chaque commune d'un département.

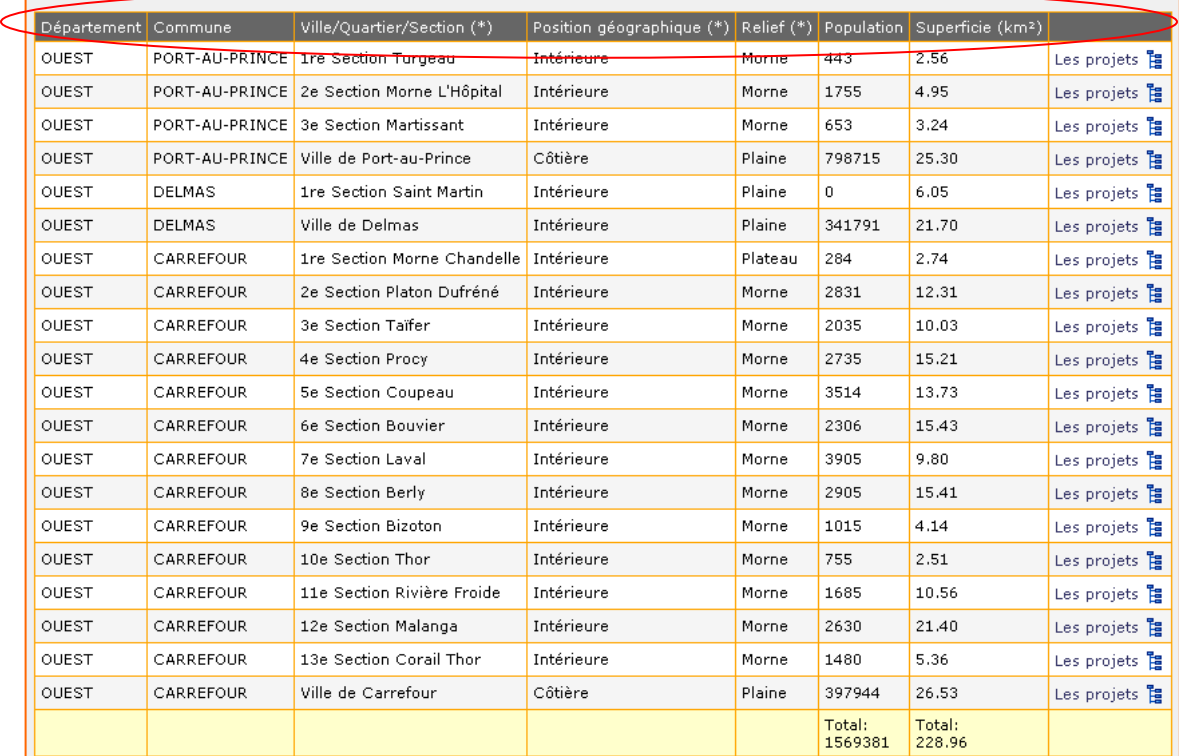

### **Contenu de Ville/Quartier/Section**

A chaque ville, quartier, ou section communale on retrouve :

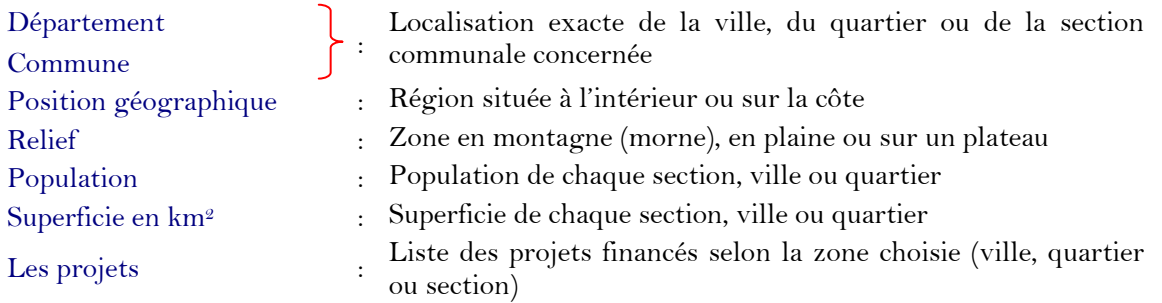

Cliquez sur Les projets E pour afficher la liste des projets financés selon la ville, le quartier, ou la section communale choisie

## <span id="page-28-0"></span>**4. Projets**

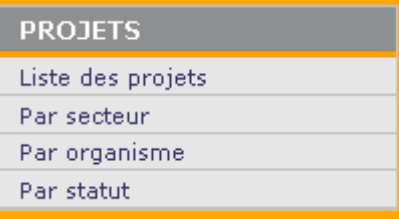

#### <span id="page-28-1"></span> **a. Liste des projets**

Fiches de projets comportant les informations sur les différentes interventions

#### Cliquez sur Liste des projets

Le tableau suivant s'affiche

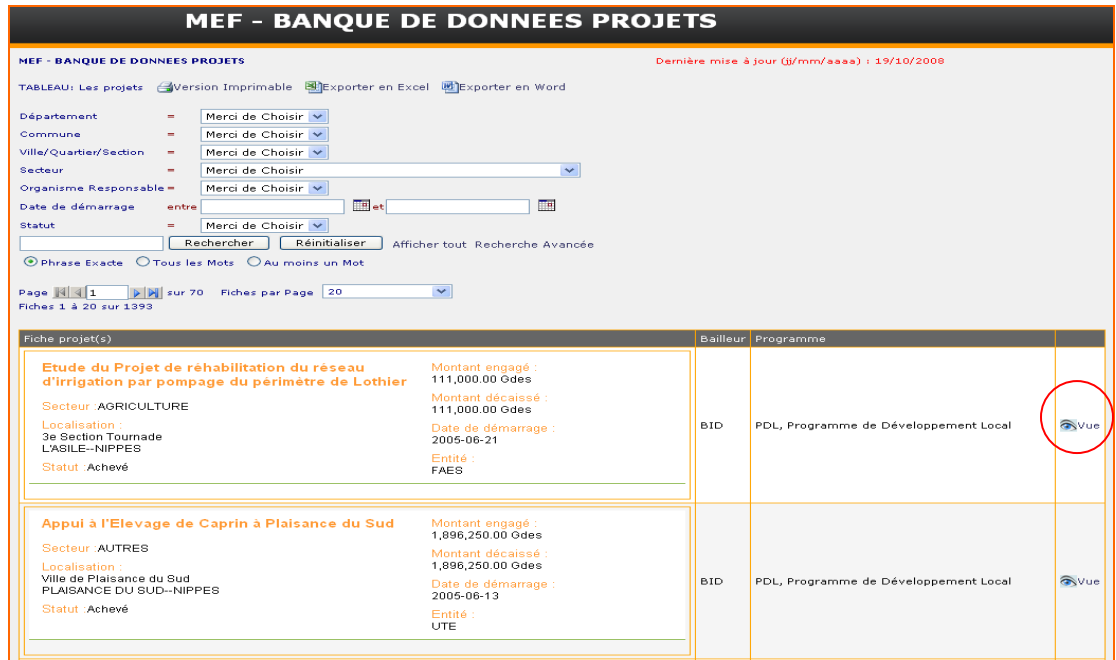

#### **Contenu (1) de Liste de Projets**

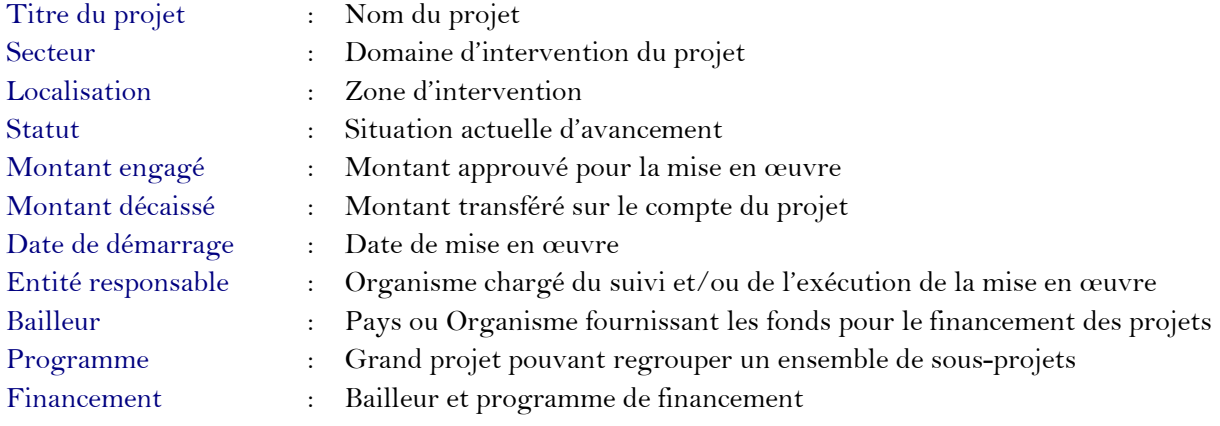

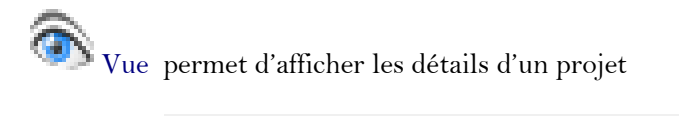

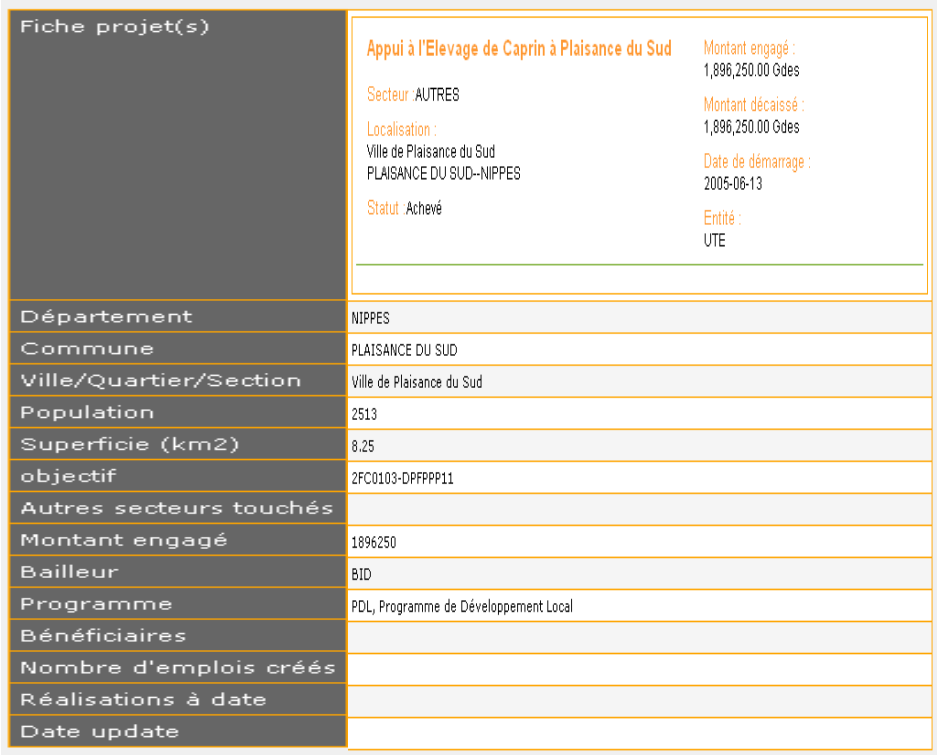

### **Contenu (2) de Liste des Projets**

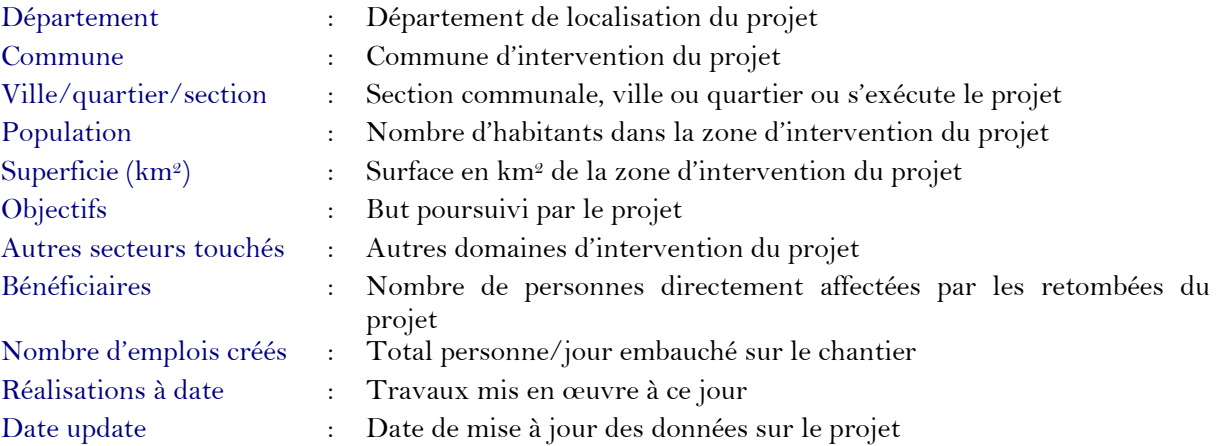

#### <span id="page-30-0"></span>**b. Par secteur**

Liste des projets selon leur secteur d'intervention

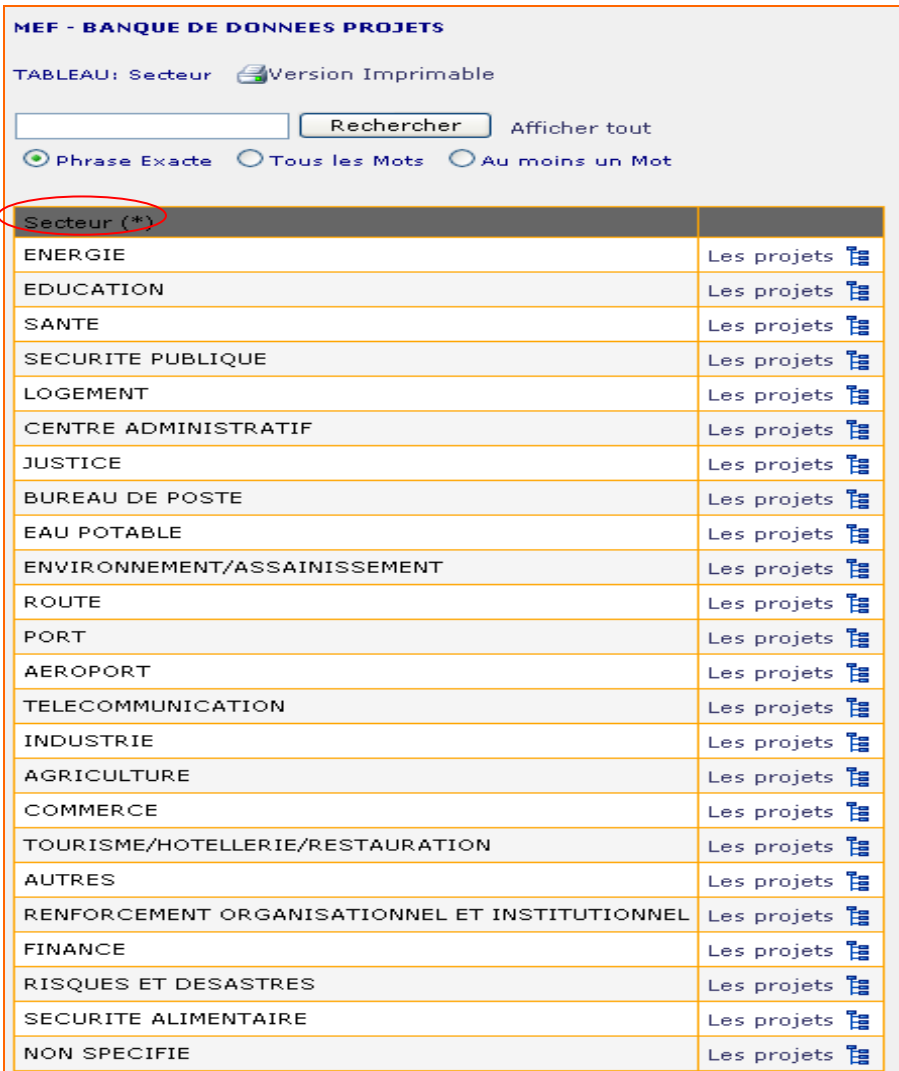

Les projets ] permet d'afficher la liste des projets exécutés dans le secteur considéré

> Il s'agit de la liste de Secteurs retenus dans la base [\(voir annexe\)](#page-55-0)

#### <span id="page-31-0"></span>**c. Par organisme**

Liste des projets par organisme ou entité responsable

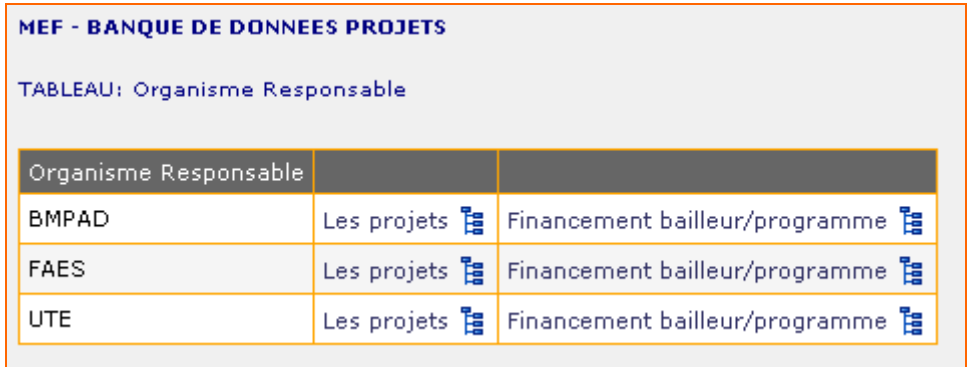

permet d'afficher la liste des projets financés par entité responsable Les projets  $\frac{1}{2}$ Cliquez sur le lien en regard de l'organisme pour lancer

Financement bailleur/programme ]

présente un résumé des interventions des bailleurs par organisme responsable

Cliquez sur Financement bailleur/programme  $\frac{1}{2}$  en regard de l'organisme pour lequel on veut afficher les données

Le rapport fait état pour chaque bailleur de :

- $\equiv$  Nom du bailleur
- $\equiv$  Programme(s) de financement
- Résumé du programme
	- Montant engagé par programme
	- **Montant décaissé par programme**
	- Nombre de projets financés par programme
- Résumé du bailleur
	- Montant total engagé par bailleur (pour l'ensemble des programmes financés)
	- Montant total décaissé par bailleur (" " " " " " " )<br>Nombre total de projets finances (" " " " " " " " )
	- Nombre total de projets finances ("
- Montant total engagé pour l'organisme concerné
- Montant total décaissé par l'organisme concerné
- $\equiv$  Nombre total de projets finances par l'organisme

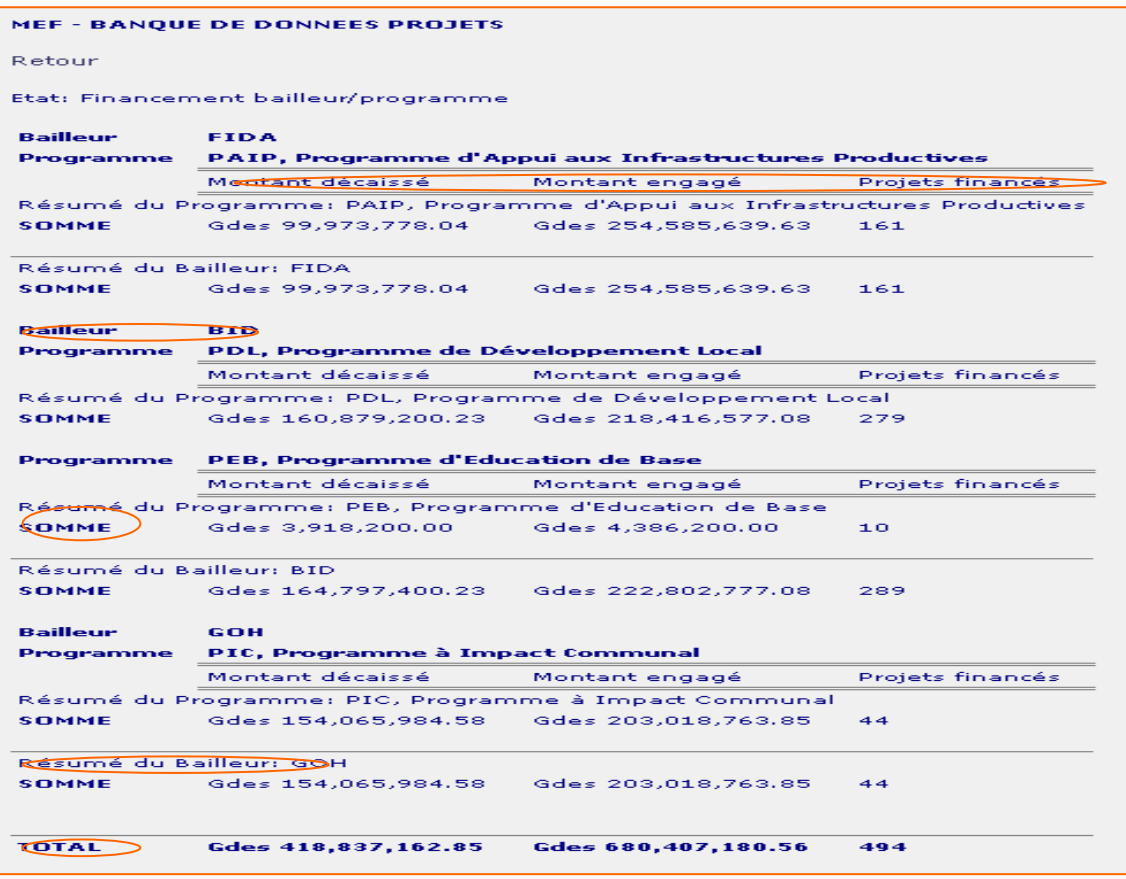

# **Notes à** Financement bailleur/programme

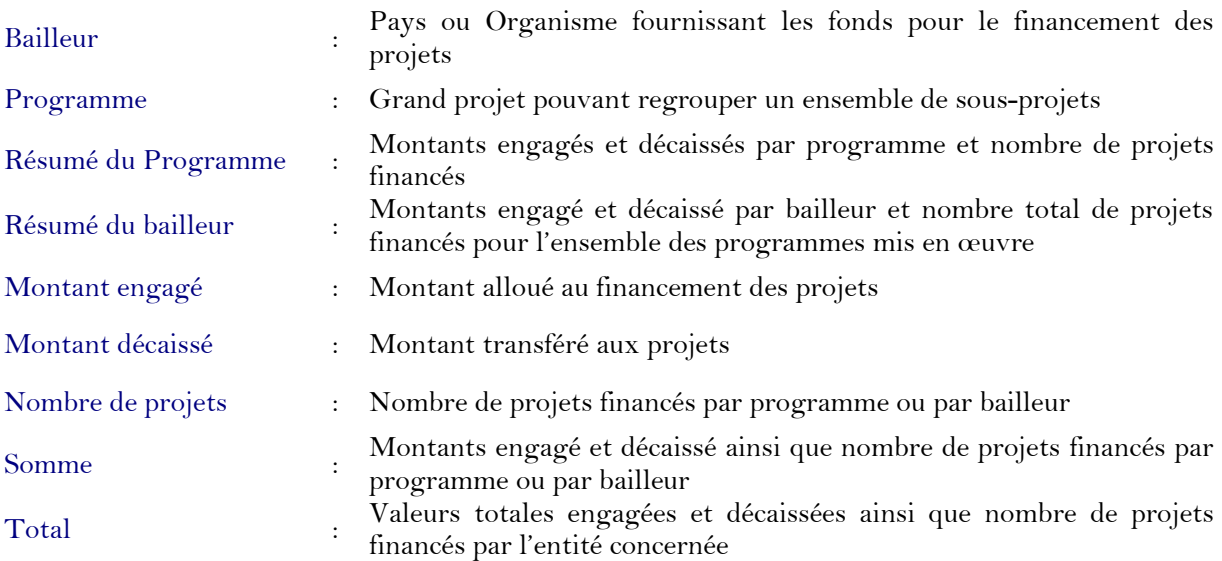

#### <span id="page-33-0"></span>**d. Par statut**

Liste des projets selon leur statut : Achevé, Approuvé, Arrêté, En cours, Suspendu

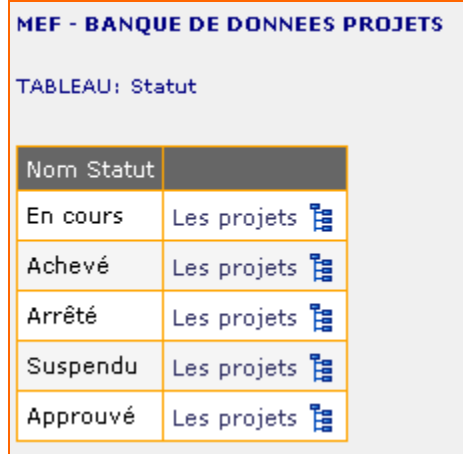

Les projets  $\frac{a}{12}$ permet d'afficher la liste des projets financés selon leur statut ou état d'avancement

<span id="page-34-0"></span>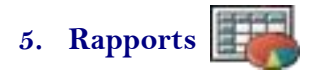

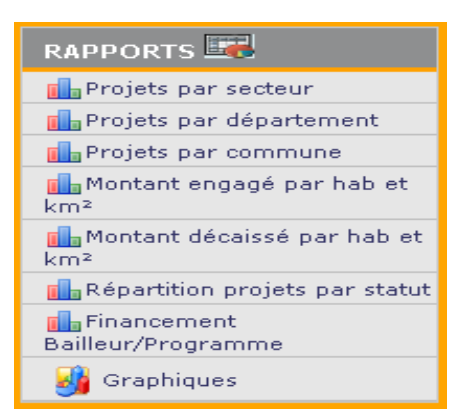

Ensemble de rapports prédéfinis. Ces rapports peuvent être imprimés ou exportés, au besoin. Pour obtenir d'autres rapports, une simple recherche ou des requêtes spécifiques permettent de les afficher.

# <span id="page-34-1"></span>**Projets par secteur**

Répartition par secteur du nombre de projets financés, des montants engagé et décaissé, et du nombre de départements, de communes et de ville/quartier/section touchés.

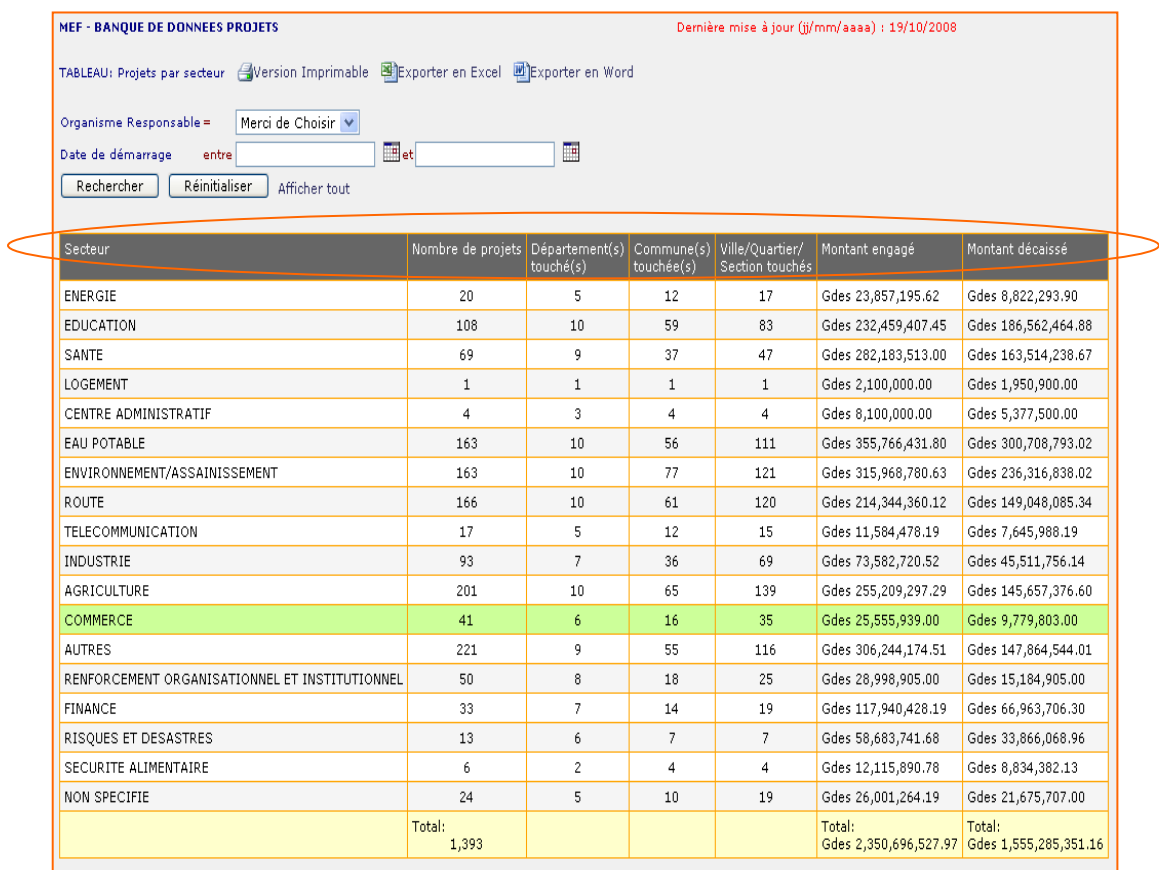

# <span id="page-35-0"></span>**Projets par département**

Répartition par département du nombre de projets financés, des montants engagé et décaissé, du nombre et du pourcentage de communes touchées.

# <span id="page-35-1"></span>**Projets par commune**

Répartition par commune du nombre de projets financés, des montants engagé et décaissé, du nombre et du pourcentage de ville/quartier/section touchés.

# <span id="page-35-2"></span>**Montant par département**

Rapport représentant pour chaque département :

- ۵ŀ Nombre total de projets financés
- ū. Montants engagés et décaissé
- rl. Nombre de communes touchées
- īl. Nombre total de communes du département
- īŀ Pourcentage (%) communes touchées

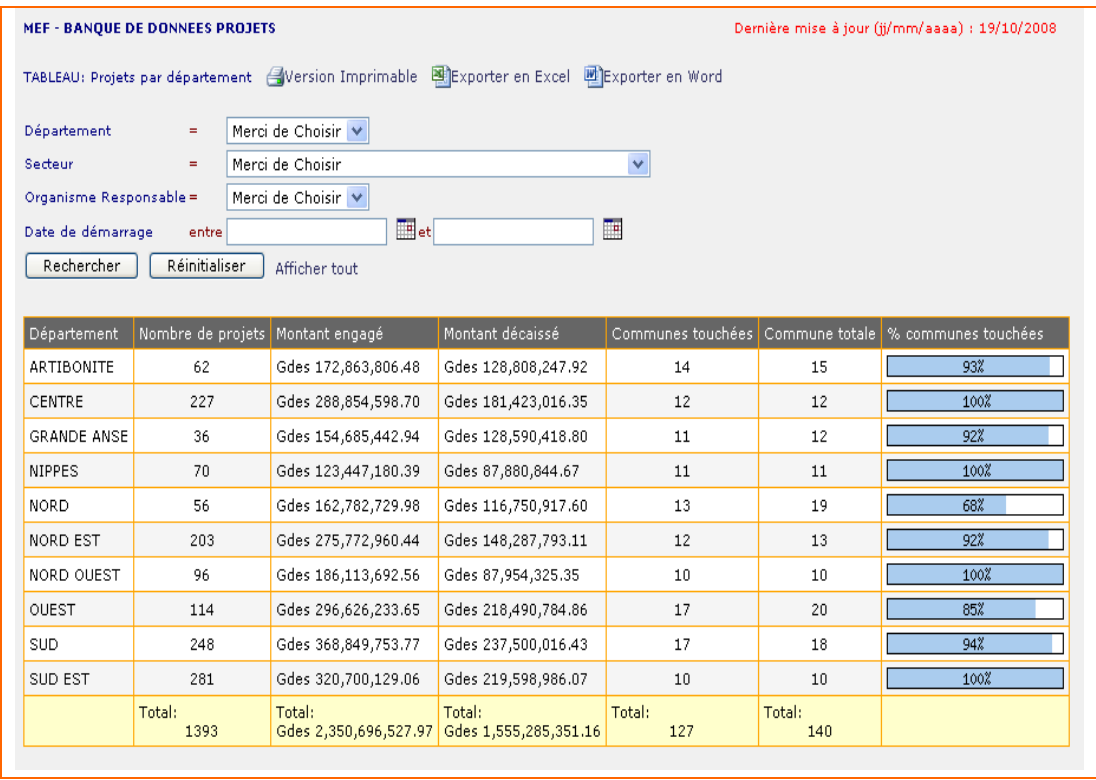

<span id="page-36-0"></span>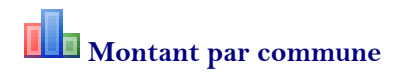

Rapport représentant pour chaque commune :

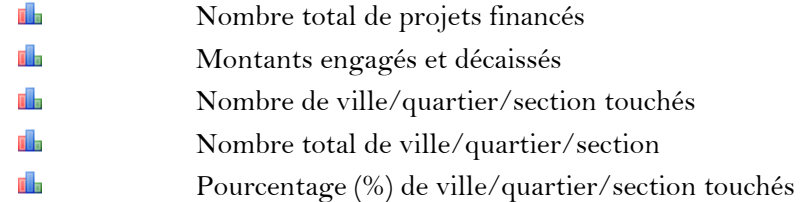

# <span id="page-36-1"></span>**Montant engagé par ha et km2**

### Montant engagé par département par rapport à sa population et sa superficie.

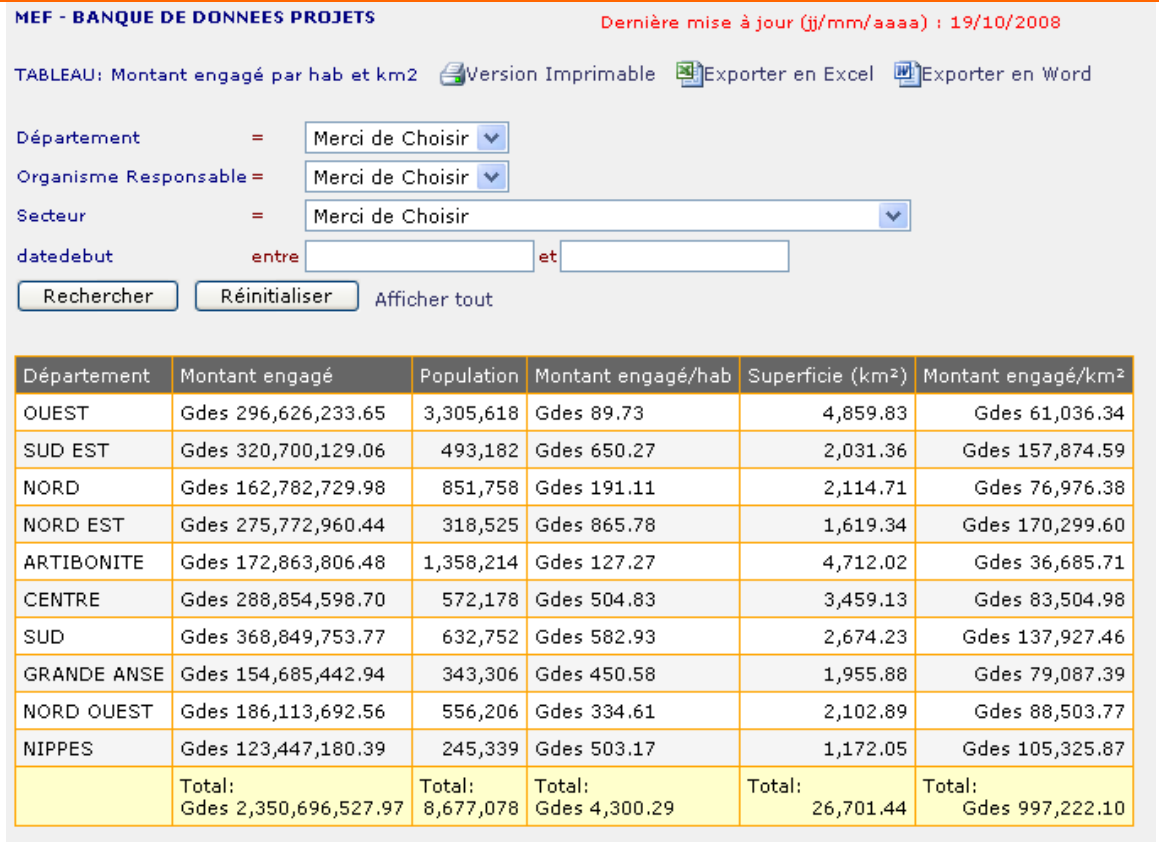

# <span id="page-36-2"></span>**Montant décaissé par ha et km2**

Montant décaissé par département par rapport à sa population et sa superficie.

<span id="page-37-0"></span>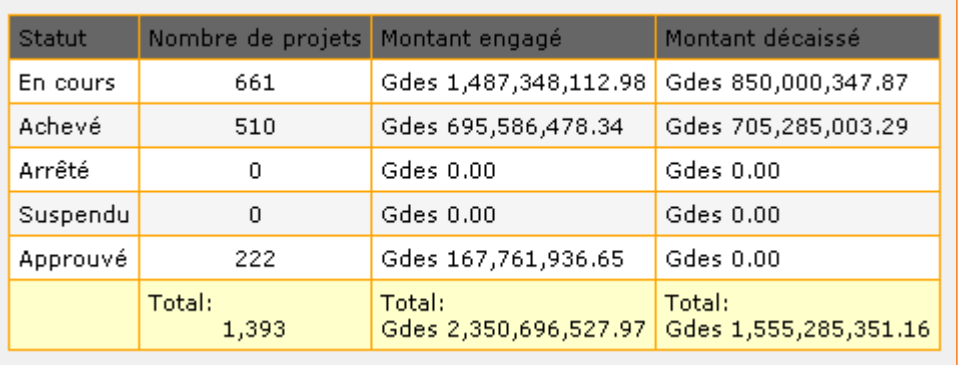

Nombre de projets financés, montants engagés et décaissés selon leur état.

# <span id="page-37-1"></span>**Financement Bailleur/Programme**

Rapport présentant un résumé des interventions des bailleurs pour l'ensemble des organismes responsables

Le rapport **Financement Bailleur/Programme fait état pour chaque bailleur de :** 

- ۵ŀ Nom du bailleur
- ۵ŀ Programme(s) de financement
- ۵l. Résumé du programme
	- Montant engagé par programme
	- **Montant décaissé par programme**
	- Nombre de projets financés par programme

#### īŀ Résumé du bailleur

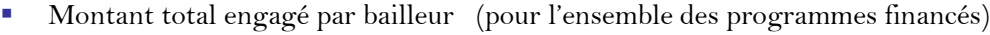

 Montant total décaissé par bailleur (" " " " " ) Nombre total de projets finances

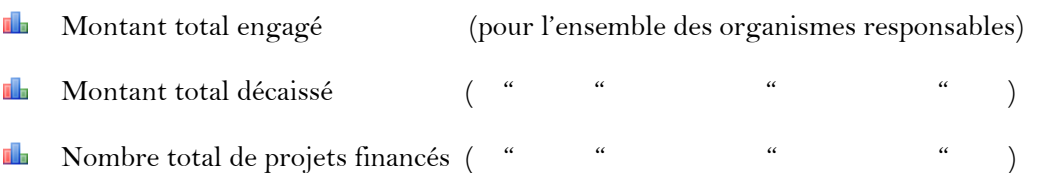

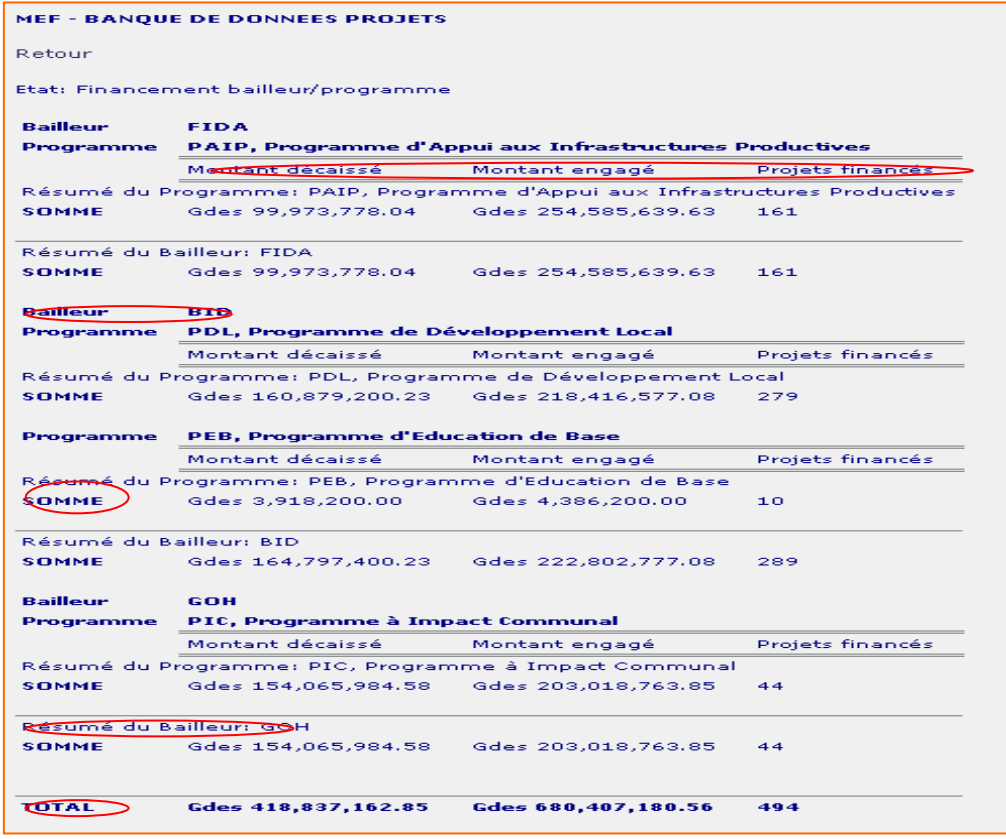

# **Notes à** Financement Bailleur/Programme

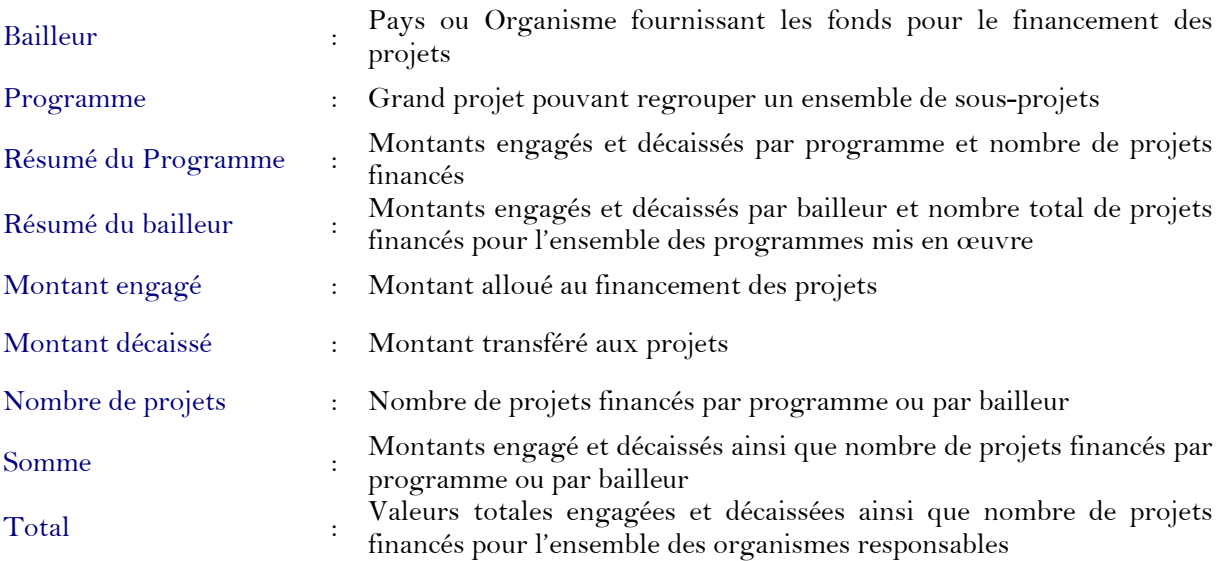

<span id="page-39-0"></span>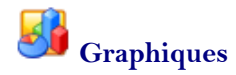

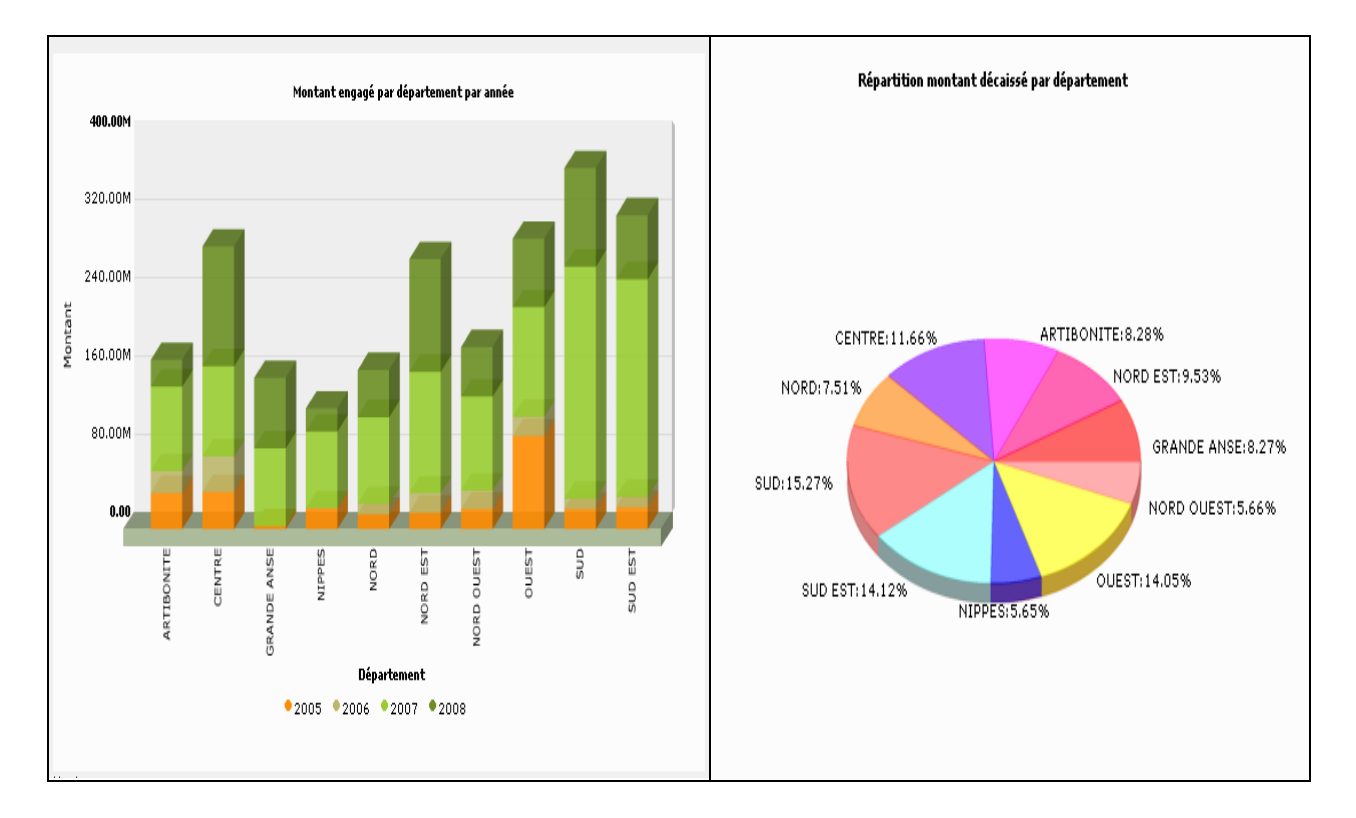

#### Représentation graphique de quelques rapports

Pour afficher les graphiques :

- 1) Cliquez sur **Graphiques**
- 2) Déroulez la liste des graphes disponibles en cliquant sur le symbole  $\blacktriangledown$  à côté de Graphiques

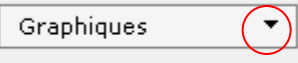

3) Choisissez le sujet pour lequel on désire afficher un graphique

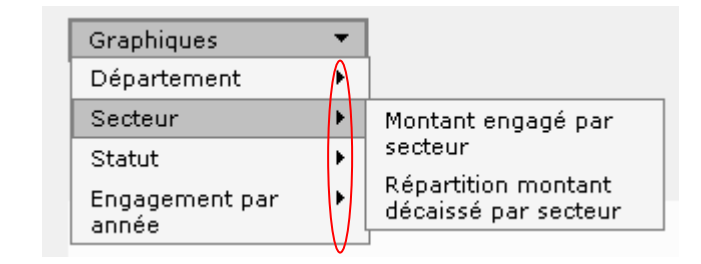

permet d'afficher le titre des graphiques disponibles pour le sujet concerné

### *Liste des graphes disponibles*

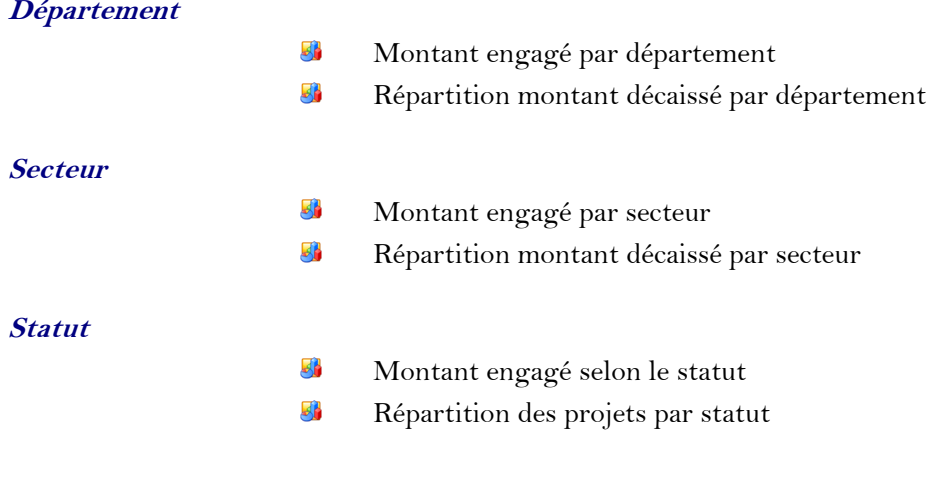

## **Engagement par année**

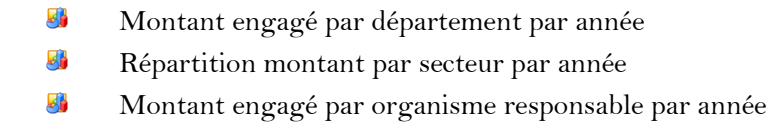

#### <span id="page-41-0"></span>**E. Gestion des projets**

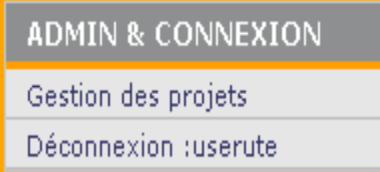

Le champ **Gestion des Projets** est visible uniquement pour les entités chargées de la mise à jour de la Base de données. En effet, cet **espace est réservé à la mise à jour de la base de données et est accessible uniquement aux gestionnaires de ladite base.**

**Gestion des Projets** : permet toute manipulation des données notamment ajout, modification, suppression, copie, etc.

#### <span id="page-41-1"></span>**1. Ajout de données**

## <span id="page-41-2"></span> **Ajout de projet**

Pour ajouter un nouveau projet, huit (8) étapes distinctes sont nécessaires :

- 1) Allez à « Gestion de projets », dans le menu Admin & Connexion
- 2) Cliquez sur le lien  $A$ jouter
- 3) Intégrez les données du nouveau projet dans la fenêtre ci-après qui apparaît.

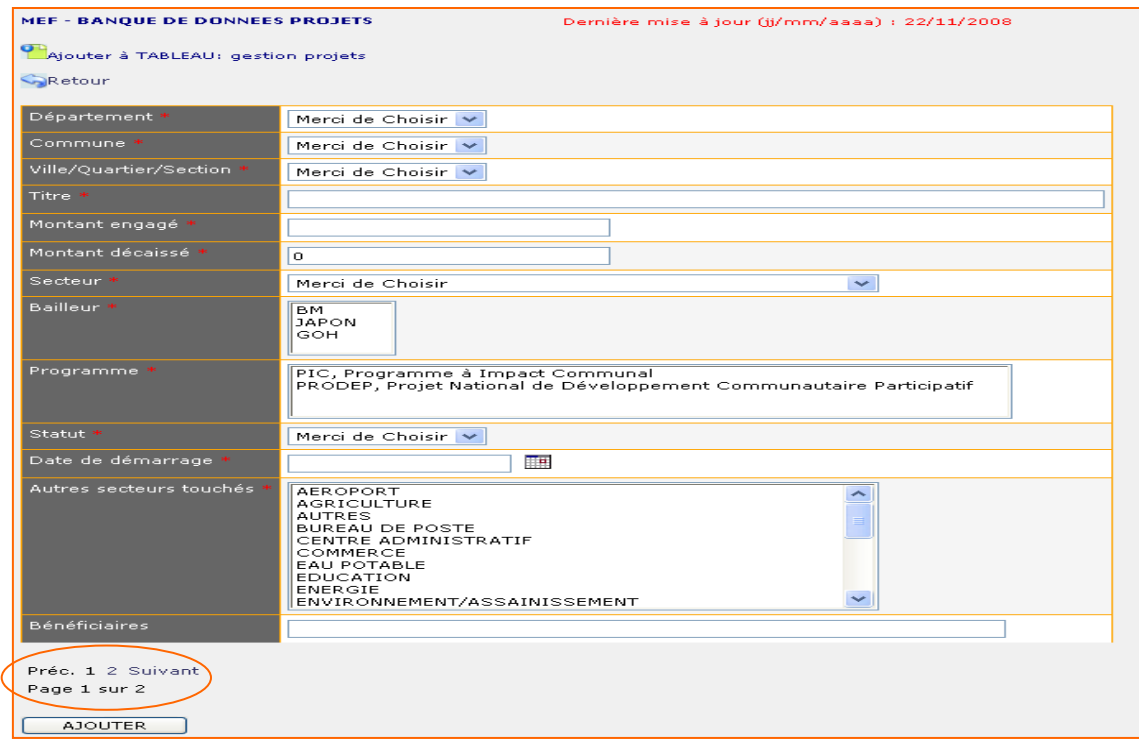

Lorsque vous êtes dans le menu <sup>en</sup> Ajouter et vous ne désirez plus créer le projet dans la base de données, cliquez sur le bouton Retour pour arrêter le processus.

**Département :** Département géographique touché par le projet

a) Pressez le bouton à côté de Merci de Choisir ou du lien Département pour dérouler la liste des départements

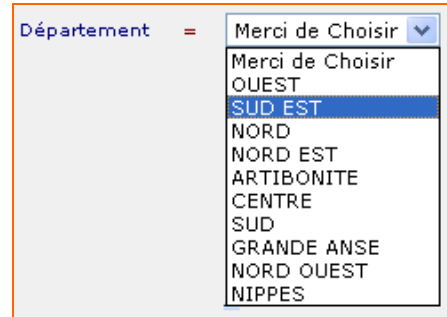

b) Cliquez sur le nom du département à choisir

**Commune :** *C*ommune concernée par le projet dans le département

a) Pressez le bouton à côté de Merci de Choisir ou du lien Commune pour dérouler la liste des communes du département sélectionné

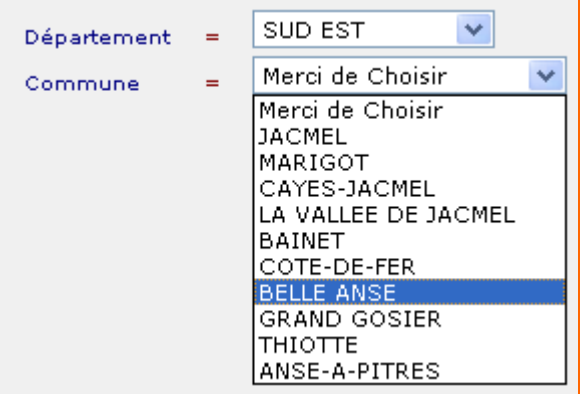

b) Cliquez sur le nom de la commune à choisir

**Ville/Quartier/Section :** Section communale, ville ou quartier où se localise le projet

a) Pressez le bouton à côté de Merci de Choisir ou du lien Ville/Quartier/Section pour dérouler la liste

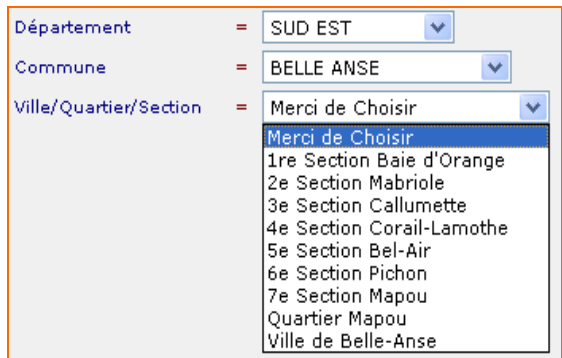

b) Choisissez la zone voulue

**Titre** : Nom ou appellation du projet Tapez le nom du projet à l'espace réservé

**Montant engagé** : Montant total du projet

**Montant décaissé** : Valeur transférée sur le compte du projet Le chiffre 0 est donné par défaut. S'il y a déjà eu un décaissement pour le projet, insérez le montant approprié.

Secteur : Domaine d'intervention du projet

- a) Pressez sur le bouton **de la c**ôté de *Merci de Choisir* pour dérouler la liste des secteurs
	- Merci de Choisir Secteur  $\equiv$ Merci de Choisir<br>AGRICORT<br>AGRICOUTURE<br>AUTRES<br>AURENTE DE POSTE<br>CENTRE ADMINISTRATIF<br>COMMERCE<br>COMPICATION<br>ENLOCATION<br>ENLOCATION<br>ENLOCATION |ENERGIE<br>|ENVIRONNEMENT/ASSAINISSEMENT<br>|FINANCE<br>|INDUSTRIE<br>|JUSTICE ENERGIE INDUSTRIE<br>| LOGEMENT<br>| LOGEMENT<br>| RON SPECIFIE<br>| PORT<br>| RENFORCEMENT ORGANISATIONNEL ET INSTITUTIONNEL<br>| RISQUES ET DESASTRES<br>| SANTE<br>| SECURITE ALIMENTAIRE<br>| SECURITE ALIMENTAIRE SECURITE ALIMENTAIRE SECURITE PUBLIQUE<br>TELECOMMUNICATION<br><u>TOURISME/HOTELLERIE/RESTAURATION</u>
- b) Choisissez le secteur concerné

**Bailleu**r : Pays ou organisme qui fournit les fonds pour le financement du projet

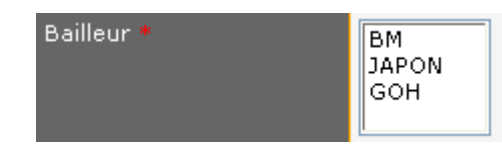

*Pour sélectionner un bailleur :*

Cliquez sur le nom dudit bailleur

*Pour choisir plusieurs bailleurs (s'il s'agit d'un projet cofinancé) :*

Appuyez sur CTRL puis cliquez sur le ou les autres bailleurs concernés

*Pour désélectionner un bailleur*

Appuyez sur CTRL puis cliquez sur le nom du bailleur

**Programme** *:* Grand projet englobant le projet concerné

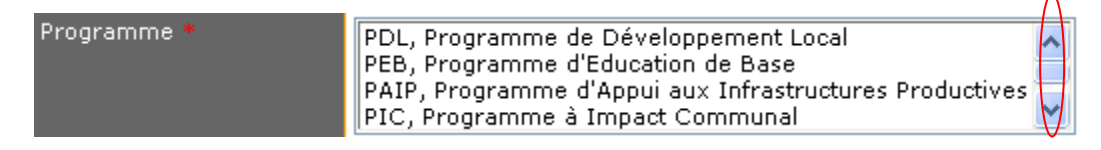

*Pour sélectionner un programme* 

Cliquez sur le nom dudit programme

*Pour choisir plusieurs programmes* 

Appuyez sur CTRL puis cliquez sur le ou les autres programmes concernés

*Pour désélectionner un programme*

Appuyez sur CTRL puis cliquez sur le nom du programme concerné

: permet de naviguer dans le champ approprié

**Statut** : Situation actuelle d'avancement du projet

a) Pressez le bouton à côté de Merci de Choisir ou du lien Statut pour dérouler la liste des statuts

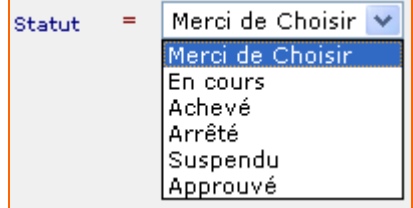

b) Choisissez le statut actuel du projet

#### **Date de démarrage** : Date de mise en œuvre du projet

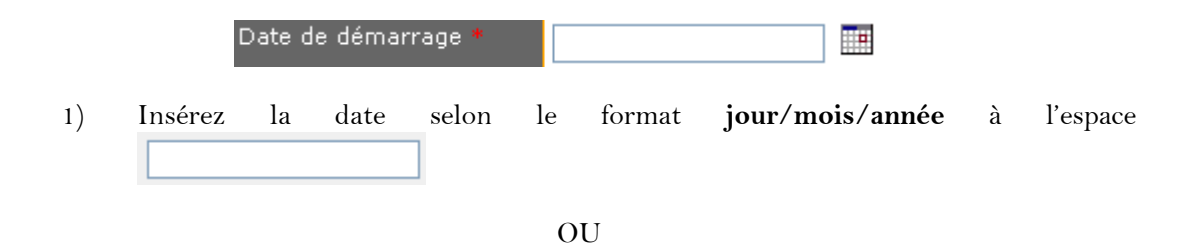

Cliquez sur l'icône Choisissez une date qui permet d'afficher le calendrier ciaprès et dans lequel la date est sélectionnée :

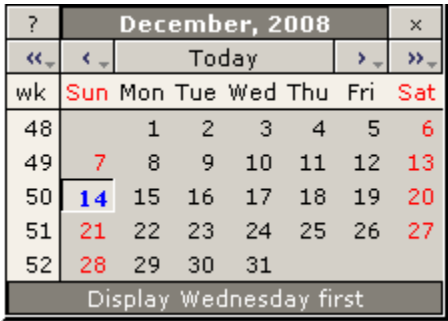

‹‹ , ›› permettent de sélectionner l'année

- ‹ , › permettent de sélectionner le mois
- 2) Après avoir sélectionné le mois et l'année, appuyez sur le jour concerné pour afficher.

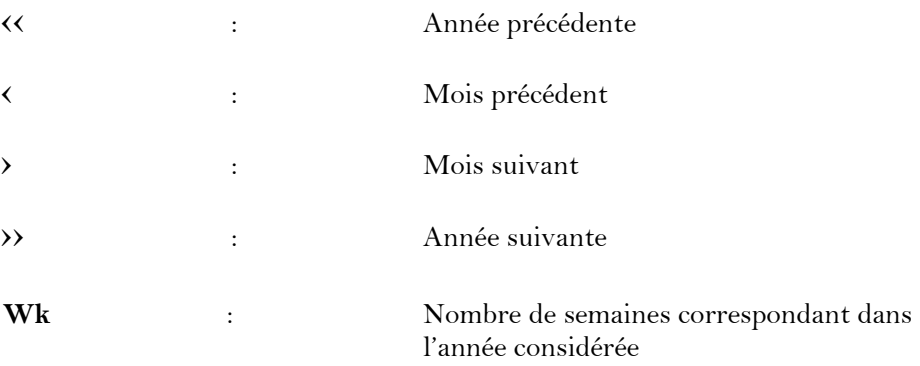

**Autres secteurs touchés** : Autres domaines d'intervention du projet

![](_page_46_Picture_109.jpeg)

*Pour sélectionner un élément à Autres secteurs touchés :*

Cliquez sur le nom du secteur concerné

*Pour choisir plusieurs éléments Autres secteurs touchés :*

Appuyez sur CTRL puis cliquez sur le nom des autres secteurs concernés

*Pour désélectionner un élément à Autres secteurs touchés* **:**

Appuyez sur CTRL puis cliquez sur le nom du secteur

**Bénéficiaires** : Population, organisme ou autres touchés par le projet Tapez le nom et/ou le nombre de bénéficiaires à l'espace indiqué

#### **4) Vérifiez les champs notés d'un astérix rouge\***

Les champs notés d'un astérix rouge (\*) sont des champs obligatoires pour la création ou ajout d'un nouveau projet. La saisie de données dans ces champs est indispensable.

#### **5) Affichez les champs de la seconde page**

La fiche d'ajout de projets comporte deux (2) pages.

```
Préc. 1-2 Suivant
Page 1 sur 2
```
Après avoir saisies les informations à la première page, cliquez sur *2* ou sur *Suivant* pour afficher la seconde page.

#### **6) Saisissez les données à la deuxième page**

![](_page_47_Picture_78.jpeg)

Un espace de traitement de texte a été incorporé pour en faciliter la saisie.

![](_page_47_Picture_3.jpeg)

**N.B. Pour retourner à la première page, appuyez sur 1 ou sur Préc.**

**N.B. La Disquette à l'espace de traitement de texte permet de sauvegarder directement un projet. Elle ne donne toutefois pas la possibilité de vérifier la fiche de projet avant de la créer dans la base de données.**

![](_page_48_Picture_0.jpeg)

Si un champ obligatoire n'a pas été rempli ou a été mal rempli lors de la saisie, un message d'erreur s'affiche en indiquant :

a) le champ concerné

b) la nature du problème

![](_page_48_Picture_85.jpeg)

Cliquez sur OK.

Vous êtes automatiquement redirigez vers le champ concerné.

Dès que tous les problèmes ne sont pas résolus, le message d'erreur va continuer de s'afficher

![](_page_48_Picture_86.jpeg)

**N.B. Le message d'erreur ne concerne pas les fautes d'orthographes mais des erreurs sur les champs comme, par exemple, la saisie d'un texte à la place d'un nombre, etc.**

#### **8) Confirmez la fiche du projet**

S'il n'y a pas eu d'erreur sur les champs lors de la saisie des données ou une fois toutes les corrections apportées, la page de confirmation s'affiche.

a) Vérifiez s'il n'y a pas de fautes et si toutes les informations entrées sont exactes

#### - vérifiez la première page

![](_page_49_Picture_63.jpeg)

#### ensuite la seconde page

![](_page_49_Picture_64.jpeg)

- b) Cliquez sur  $\boxed{\phantom{\cdot} \textsf{Confirmer}}$  pour ajouter le projet
- c) Cliquez sur **Annuler** pour retourner à la fiche de projet pour y porter les corrections nécessaires

Une fois terminée, vous êtes automatiquement redirigé à la table Gestion de Projets où un message en rouge *Ajout de fiche réussi* confirme que le projet a été ajouté à la base de données.

# <span id="page-50-0"></span>**Ajouter en ligne**

Le lien  $\Box$  Ajouter en ligne se retrouve uniquement au niveau des champs ci-après :

- Bailleur
- Programme
- Programmation bailleur

Ajouter en ligne sert à ajouter des données directement sur un Tableau.

![](_page_50_Picture_88.jpeg)

1) Cliquez sur Ajouter en ligne

2) Saisissez les données à l'espace ci-après qui apparaît à la première ligne du Tableau

![](_page_50_Picture_89.jpeg)

3) Cliquez sur  $\checkmark$  Insérer pour ajouter ou  $\checkmark$  Annuler pour arrêter le processus.

#### <span id="page-51-0"></span>**2. Modification de données**

<span id="page-51-1"></span>![](_page_51_Picture_1.jpeg)

Pour modifier les données d'un projet

1) Cliquez sur l'icône Edit au niveau de la ligne dudit projet.

La fiche du projet que l'on veut changer apparaît à l'écran

2) Portez les modifications nécessaires

Notez que la fiche d'un projet comporte deux (2) pages

![](_page_51_Picture_108.jpeg)

Appuyez sur 1 ou sur *Préc.* pour revenir à la première page

3) Cliquez sur **Modifier** pour sauvegarder les changements apportés

Une fois terminée, vous êtes automatiquement redirigé à la table Gestion de Projets où un message en rouge *Mise à jour réussie* confirme que le projet a été modifié.

Lorsque vous êtes dans le menu Edit et vous ne désirez plus modifier le projet, cliquez sur le bouton Retour pour arrêter le processus.

# <span id="page-52-0"></span>**editenligne**

Le lien **editenligne** se retrouve uniquement au niveau des champs suivants :

- Bailleur
- Programme
- Programmation bailleur

editenligne permet la modification de données directement sur un Tableau.

1) Cliquez sur editenligne sur la ligne des données à modifier

![](_page_52_Picture_98.jpeg)

2) Modifiez les données à l'espace indiqué

![](_page_52_Picture_99.jpeg)

Une fois terminée, vous êtes automatiquement redirigé au Tableau concerné où un message en rouge *Mise à jour réussie* confirme que le projet a été modifié.

# <span id="page-53-0"></span> $\circledast$  Visualisation, **copie et**  $\mathbb{X}$  suppression de données

Pour les liens Vue, Copie, Suppression*,* il suffit de cliquer sur l'icône approprié à la ligne du projet pour exécuter l'action voulue.

 $\bigcirc$  Vue permet de visualiser la fiche du projet.

Elle vous donne également, à ce niveau, la possibilité d'effectuer d'autres actions (voir entête de l'encadré ci-après) comme ajouter, éditer, exporter, …

![](_page_53_Picture_73.jpeg)

Copie : sert à ajouter ou créer un nouveau projet avec la possibilité de garder les informations du projet qui a été copié.

Toutes les étapes pour ajouter un projet doivent être suivies

![](_page_53_Picture_8.jpeg)

Sup : permet de supprimer un projet au niveau de la base de données.

- 1) Allez à Gestion de Projets
- 2) Rechercher le projet à éliminer de la base de données
- 3) Cliquez sur  $\mathbb{X}_{\text{Sup}}$  à la ligne du projet à supprimer

![](_page_54_Picture_62.jpeg)

![](_page_55_Picture_0.jpeg)

<span id="page-55-0"></span>**Identification ou assignation d'un secteur à un projet**

# **Identification ou assignation d'un secteur à un projet**

Pour un projet spécifique, les principaux éléments permettant de l'assigner à un secteur déterminé, à partir de la grille\* , sont:

- Son titre
- Ses objectifs
- Le Ministère concerné ou Maître d'Ouvrage

Généralement, le titre d'un projet est un élément clé pour connaître le secteur touché par celui-ci. Toutefois, dans certains cas, le titre à lui seul ne suffit pas. En ce sens, l'objectif du projet joue un rôle prépondérant.

En effet, comme illustré ci-après, le secteur touché par le projet « Remise d'outils aratoires à la Mairie des Abricots » peut être interprété différemment selon l'objectif poursuivi.

![](_page_56_Picture_148.jpeg)

### **Autres secteurs touchés**

Un projet peut toucher plus d'un secteur à la fois. En ce sens, il a été prévu au niveau de la base une rubrique *Autres secteurs touchés*.

Ainsi '*Secteur'* est identifié comme le secteur prioritaire du projet et '*Autres secteurs touchés'* comme le ou les autres domaines d'intervention concernés.

# **Domaines d'intervention ou champ d'actions d'un projet**

Les projets peuvent se regrouper suivant leur nature ou leur branche d'activités. Il a donc été déterminé pour chaque secteur un ensemble de domaines d'intervention permettant qu'un projet soit identifié sous le label de ce secteur.

Par exemple, des projets d'élevage, de bassins versants, de production de semences, de pêche vont tous se retrouver dans le secteur *Agriculture*.

# **Description des secteurs retenus\***

#### *BANQUE DE DONNEES-MEF*

![](_page_57_Picture_177.jpeg)

![](_page_58_Picture_184.jpeg)

![](_page_59_Picture_170.jpeg)

*\*Description correspond au champ ou domaine d'intervention des projets*

### **MINISTERE DE L'ECONOMIE ET DES FINANCES (MEF) FORMULAIRE DE COLLECTE DE DONNEES – BASE DE DONNES PROJETS FINANCES PAR FAES, UTE ET BMPAD**

**Organisme :\_\_\_\_\_\_\_\_\_\_\_\_\_\_\_\_\_\_\_\_\_\_\_\_\_\_\_\_\_\_\_\_**

![](_page_60_Picture_103.jpeg)

**58**